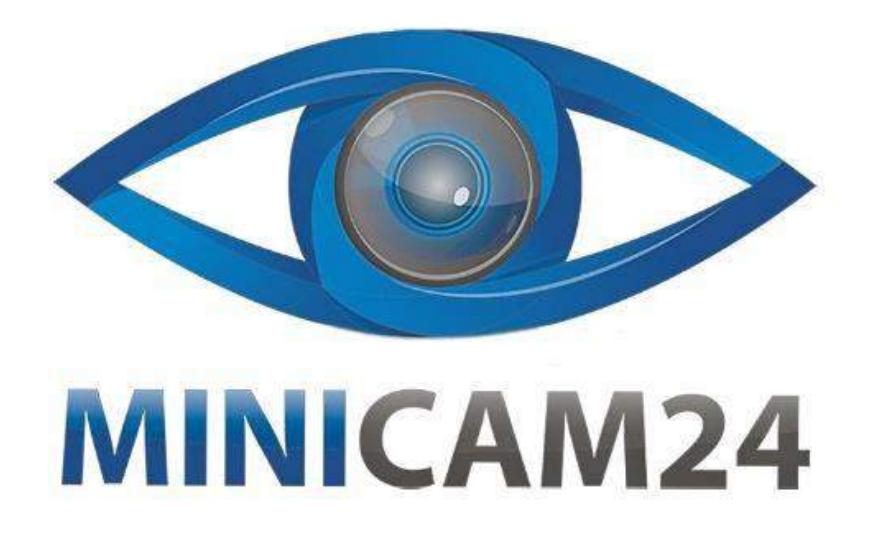

# **РУКОВОДСТВО ПОЛЬЗОВАТЕЛЯ**

# **Беспроводная охранная (пожарная) WiFi GSM сигнализация Страж Premium 2**

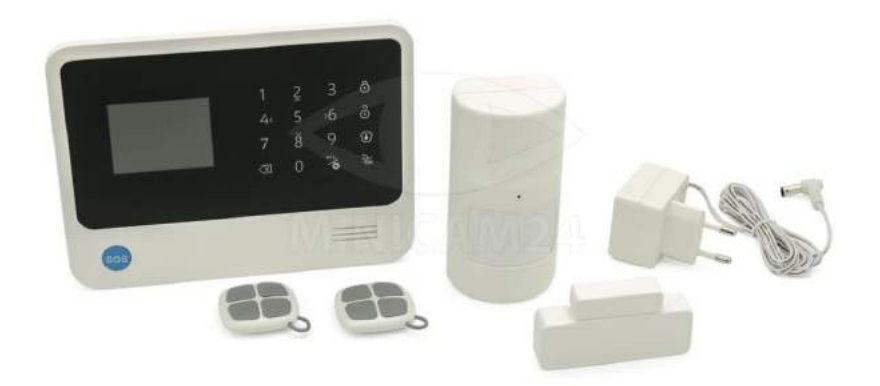

**11.03.20 В 1.0 [minicam24.ru](https://minicam24.ru/)**

# СОДЕРЖАНИЕ

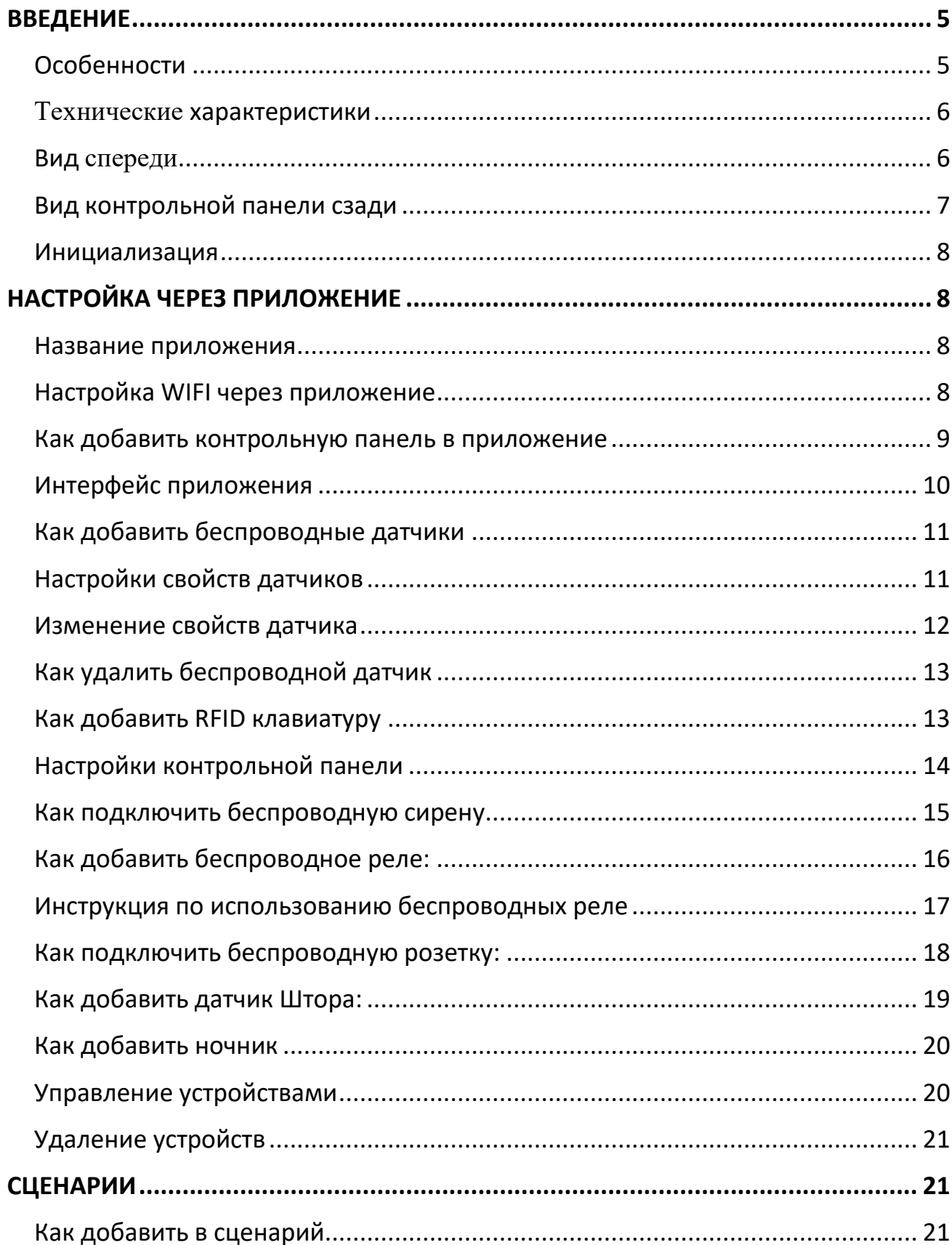

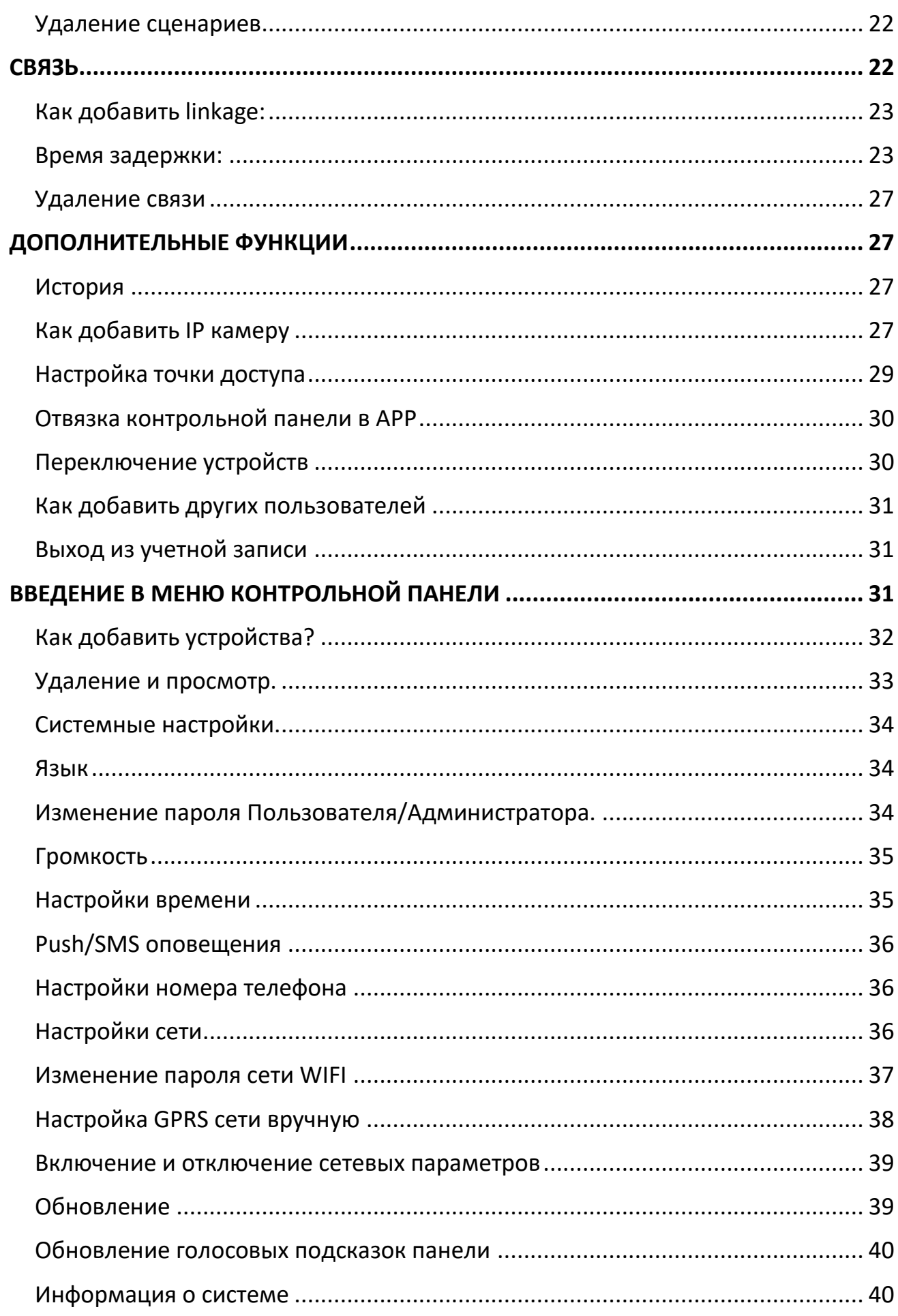

<span id="page-3-0"></span>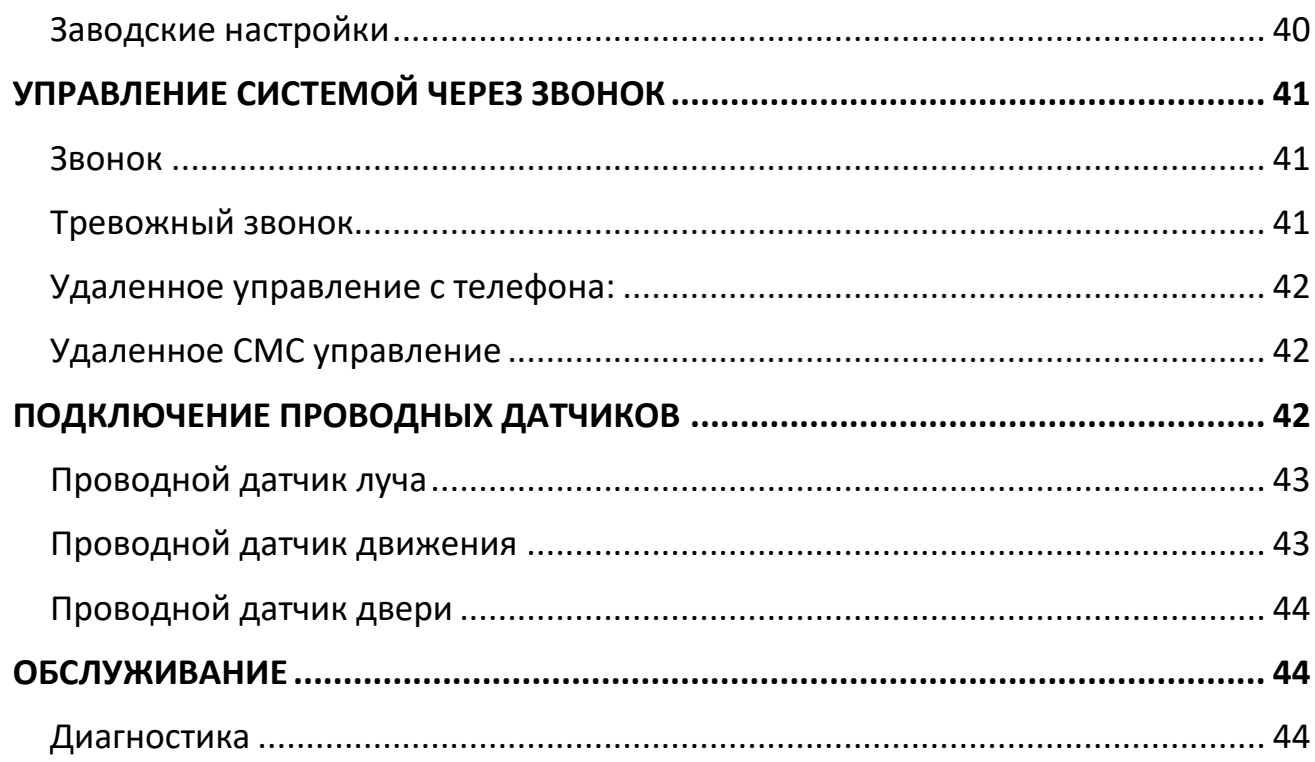

# **ВВЕДЕНИЕ**

Спасибо за выбор нашей GSM/3G/Wi-Fi системы домашней сигнализации. Эта беспроводная система домашней сигнализации с внедренной WiFi и 3G технологией, с простой беспроводной настройкой, которая осуществляется через мобильное приложение для смартфонов.

Внимание: Для того чтобы пользоваться гарантийным обслуживанием, не вскрывайте для обслуживания и ремонта оборудование самостоятельно в противном случае все убытки связанные с ремонтом и обслуживанием данного оборудования необходимо будет осуществлять за свой счет.

## <span id="page-4-0"></span>Особенности

- 1. Поддержка стандартов связи GSM/3G/WIFI.
- 2. Управление и настройка с помощью приложений для Android и iOS.
- 3. Бесплатные оповещения о тревоге через WiFi сеть.

Когда нет WiFi, система будет работать с сетью GPRS. Если нет ни WiFi, ни GPRSсети, то система будет оповещать о тревоге через SMS сообщения.

4. Работа с IP-камерами. Приложение для IP камер встроенно в приложение для сигнализации.

Пользователи могут следить за тем, что происходит на объекте.

- 5. Поддержка 100 шт. беспроводных реле выходов для управления простой бытовой техникой. Названия выходов может быть пересмотрено пользователями.
- 6. 8 сцен и 20 параметров связи.

Расширенные функции домашней автоматизации умного дома.

- 7. Поддержка беспроводной RFID панели.
- 8. Запись сообщения с помощью приложения длительностью 20 секунд.
- 9. Оповещение о потере или восстановлении внешнего питания или о низком заряде батарей в датчиках.
- 10. Функция автоматического контроля датчиков двери/окна.
- 11. 100 беспроводных и 8 проводных охранных зон. Имена зон могут быть пересмотрены пользователями.
- 12. Функция дверного колокольчика.
- 13. 6 номеров для оповещений по звонку и 2 номера для СМС оповещений.
- 14. З типа зон охраны: круглосуточная 24 часа, мгновенная зона, зона с задержкой.
- 15. Раздельная постановка зон под охрану. Постановка и снятие по расписанию.
- 16. Встроенная аккумуляторная батарея.
- 17. Функция аудио-мониторинга и двусторонней связи.

## <span id="page-5-0"></span>**Технические характеристики**

Питание: AC=100 ~ 230V 50Hz/60Hz Рабочее напряжение: DC12V 1A Ток ожидания: < 70mA (when not in charging) Ток тревоги: < 200mA Аккумулятор: 3.7V 1000mAh Работа в режиме ожидания: до 7 часов GSM частота: 850/900/1800/1900MHz Для 3G частот смотрите приложение. WiFi частота :2.4G WiFi мощность: 1W

Принимающая и передающая частота: 433 МГц (868 МГц опционально)

Беспроводная передача расстояние: 》100 м

(открытое пространство).

Рабочая температура: -10ºС  $\sim$  50ºС, humidity:5%  $\sim$  80%

## <span id="page-5-1"></span>**Вид спереди**

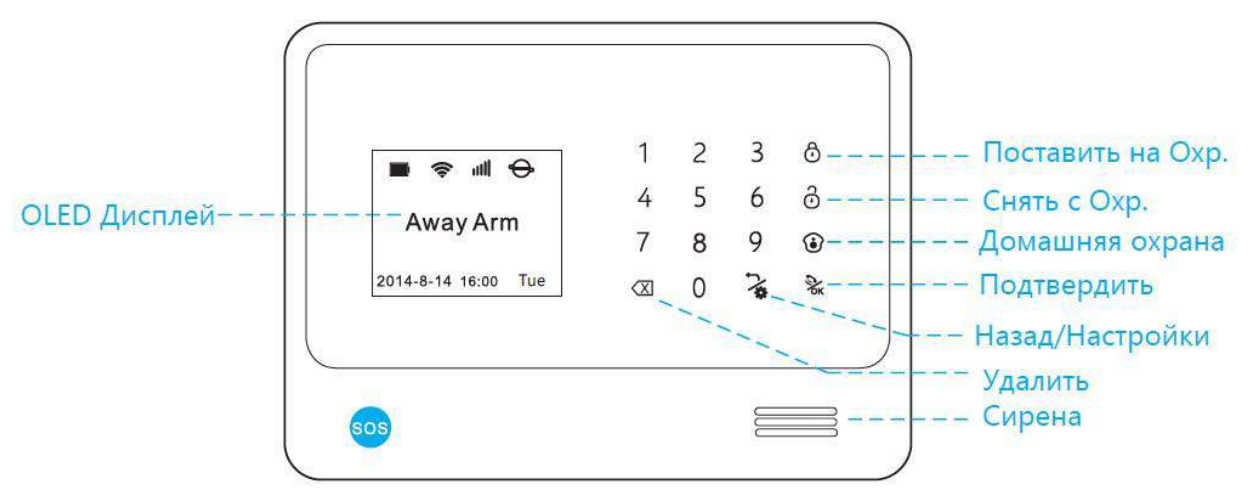

## Постановка на охрану

После нажатия на кнопку постановки под охрану, датчики перейдут в режим охраны.

#### Домашняя охрана

После нажатия на кнопку постановки домашней охраны, датчики находящиеся на 1 линии и в 24 часовой зоне встанут под охрану, в то время как датчики находящиеся на 2 линии будут находится в статусе "Снят с охраны".

## Снятие с охраны

Нажмите на кнопку снятия с охраны и введите пароль пользователя (по умолчанию 1111) и нажмите на кнопку подтверждения .

Система перейдет в статус "Снята с охраны" кроме датчиков, находящихся в 24 часовой зоне.

## SOS

В тревожной ситуации пользователь может подать сигнал SOS. Для этого необходимо зажать кнопку SOS на контрольной панели на 3 секунды. После этого будет осуществлен тревожный звонок на предустановленные номера телефонов.

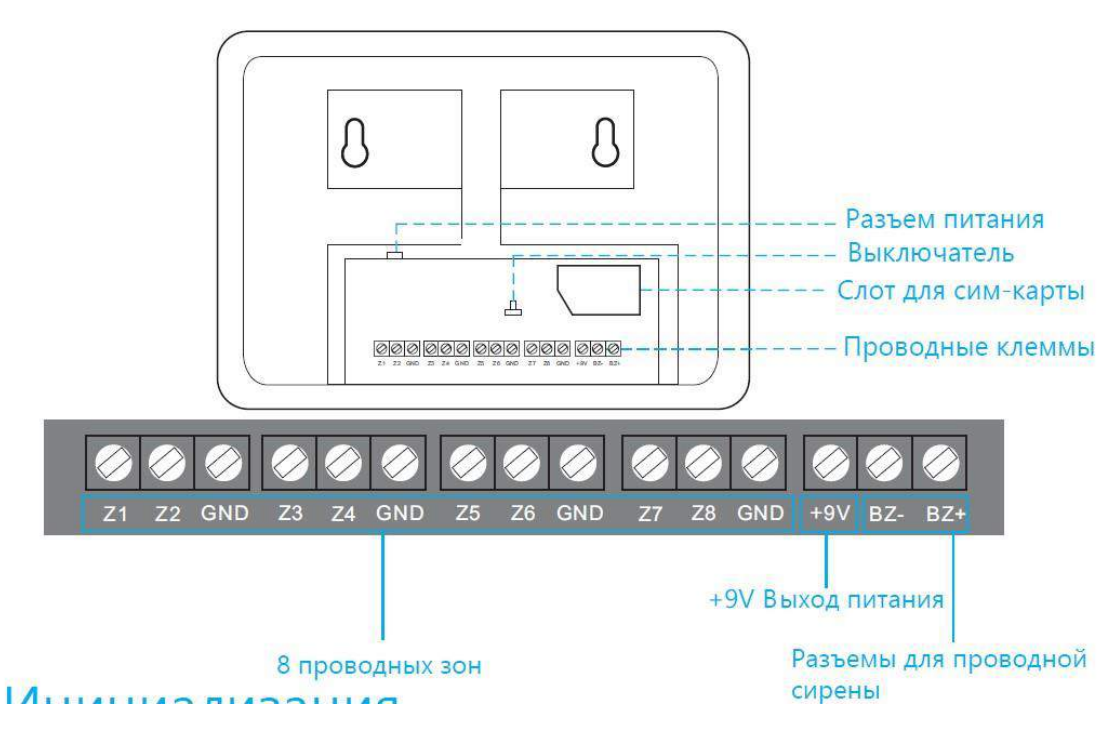

## <span id="page-6-0"></span>**Вид контрольной панели сзади**

## <span id="page-7-0"></span>**Инициализация**

Сначала установите SIM карту в слот и включите контрольную панель с помощью сетевого адаптера. Через 10 секунд, после процесса инициализации на дисплее будет отображаться иконка уровня GSM сигнала и заряда батарей. Нажмите  $\frac{1}{4}$ , и введите 4-значный пароль администратора, чтобы войти в меню настроек системы. Примечание: пароль администратора по умолчанию [0000]. Пользователи также могут установить приложение на смартфон и осуществлять настройку системы, используя приложение.

# **НАСТРОЙКА ЧЕРЕЗ ПРИЛОЖЕНИЕ**

## <span id="page-7-2"></span><span id="page-7-1"></span>**Название приложения**

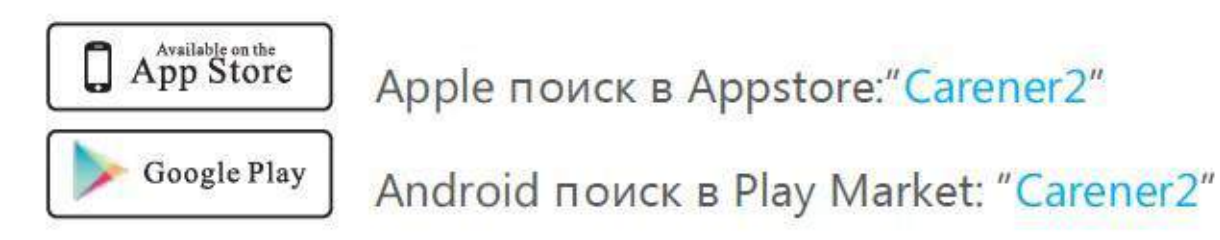

После загрузки приложения в смартфон, пользователю необходимо зарегистрироваться в приложении. Нажмите кнопку "Зарегистрироваться", чтобы попасть в интерфейс, введите номер мобильного телефона, адрес электронной почты и пароль, затем нажмите кнопку "подтвердить", чтобы сохранить настройки.

Затем пользователь может войти в приложение.

## <span id="page-7-3"></span>**Настройка WIFI через приложение**

Есть 2 способа подключения к сети WiFi для контрольной панели, ниже приведены шаги, чтобы подключить WiFi через приложение, пользователь может также настроить WIFI используя клавиатуру на контрольной панели (смотрите стр. 34 для справки).

- ①Убедитесь что контрольная панель подключена к адаптеру питания.
- ②Зайдите в настройки WIFI на вашем смартфоне и найдите сеть IWTAC\_.

 $\overline{a}$ Подключитесь к этой сети (пароль сети по умолчанию 123456789).  $\overline{a}$ Авторизуйтесь в приложении, нажмите на кнопку  $\blacksquare$ , выберите в меню "Настройка WIFI", введите название и пароль от вашего домашнего WIFI.

После этого нажмите "Подключить" в приложении. Контрольная панель издаст звуковое

сообщение "Start connecting".

После успешного подлючения контрольная панель издаст звуковое сообщение " connect network success ".

Примечение: Режим шифрования вашего роутера должен соответствовать одному из следующих: 1.WPA-PSK TKIP

2.WPA-PSK AES

3.WPA2-PSK TKIP

4.WPA2-PSK AES

5.Unencrypted (без пароля)

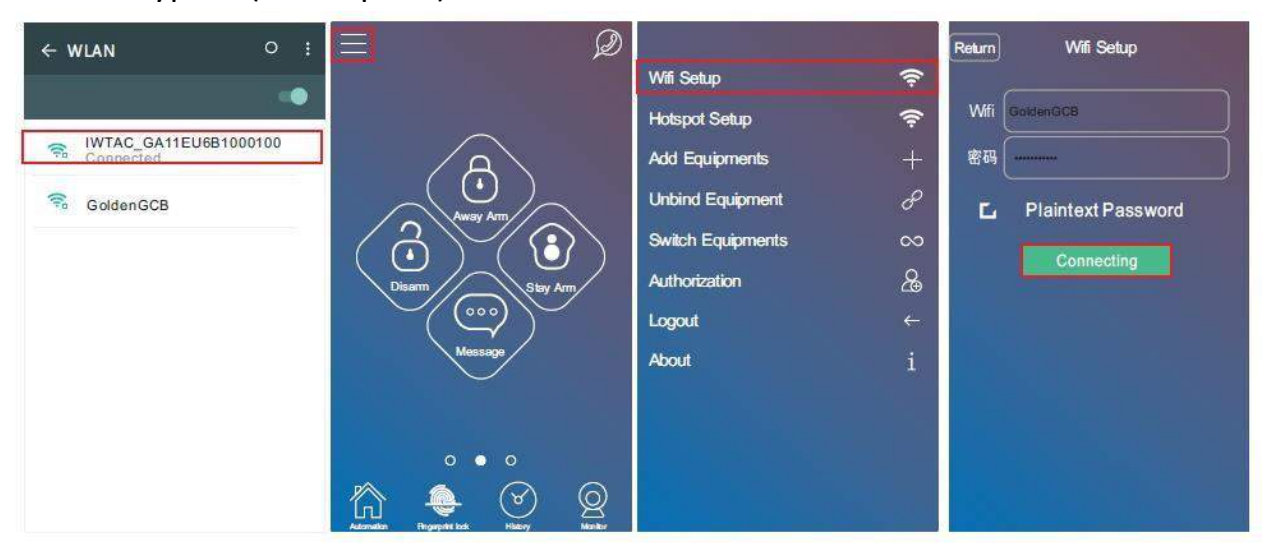

## <span id="page-8-0"></span>**Как добавить контрольную панель в приложение**

Авторизуйтесь в приложении и нажмите  $\blacksquare$  в дополнительном меню выберите[addequipment], отсканируйте QR код с задней крышки сигнализации. Первый пользователь, отсканирующий QR код и добавивший систему в приложение, автоматически становится администратором. Примечение :  $(1)$  Перед добавлением устройства, убедитесь что ваш телефон подключен к домашнему WIFI или рабочей мобильной сети, а не к WIFi контрольной панели.

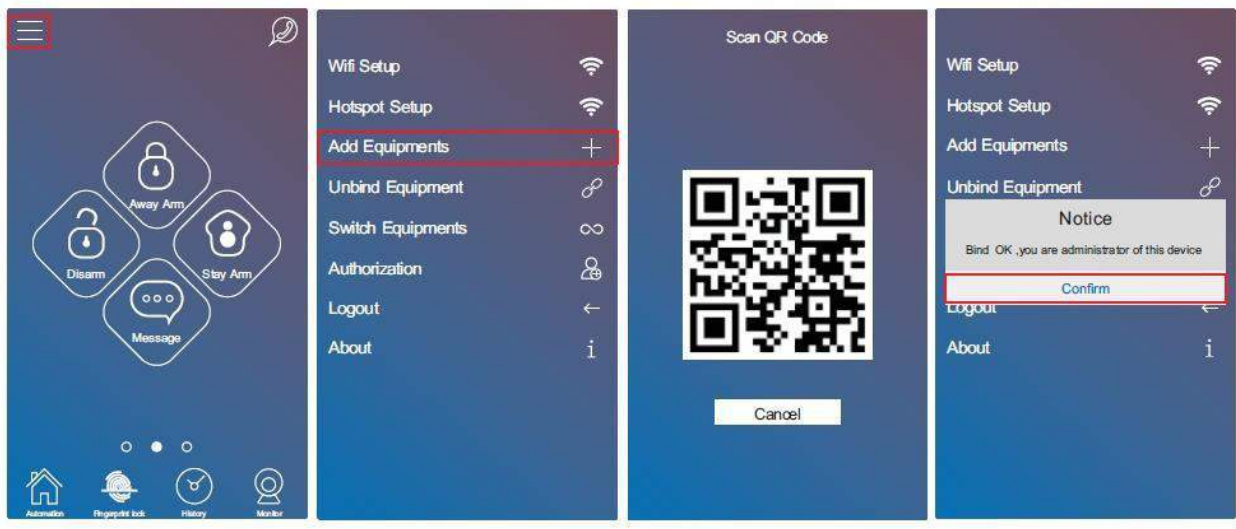

② QR код можно найти на задней крышке контрольной панели, он формируется из серийного номера который расположен ниже QR кода. Проверить правильность серийного номера можно в настройках контрольной панели в разделе "Информация о системе".

## <span id="page-9-0"></span>**Интерфейс приложения**

Call: Пользователи могут настроить номера телефонов в приложении (стр. 10 для справки), после нажмите 2 чтобы сделать звонок напрямую. Аway arm: нажмите кнопку 6 чтобы поставить систему под охрану Home arm: нажмите кнопку **O** чтобы поставить систему в режим домашней охран Disarm: нажмите кнопку 6 чтобы снять систему с охраны

(для Постановки на охрану/Домашнюю охрану/Снятие с охраны, описание функций смотрите на странице 2-3 инструкции.)

Голосовые сообщения: Нажмите и держите кнопку © для записи и отпустите когда сообщение будет записано. Максимальная длительность записи сообщения 20 секунд. Примерно через минуту кнопка на контрольной панели будет медленно мигать. В это время можно подойти к контрольной панели, нажать кнопку на дисплее и прослушать отправленное сообщение.

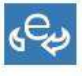

сС :Приложение работает через сеть WIFI/GPRS, пользователь может делать настройки через приложение используя эти сети.

: Приложение работает только через СМС. Доступны только функции постановки и снятия системы с охраны, остальные настройки недоступны.

## <span id="page-10-0"></span>**Как добавить беспроводные датчики**

Авторизуйтесь в приложении, смахните изображение влево, чтобы перейти в настройки датчиков.

①Нажмите [Add], приложение перейдет в режим добавления нового датчика.

②Сначала выберите тип и подтип датчика, установите имя датчика, выберите тип зоны и другие функциональные параметры. (стр. 7-8 инструкции) ③Нажмите [Add,] панель издаст звуковое сообщен"и еs tart learning, please trig ger detector".

④Произведите сработку датчика. Панель издаст сигнал " learning success".

⑤Нажмите [Confirm]в приложении когда появится сообщение "New sensor learned, need refresh sensor list".

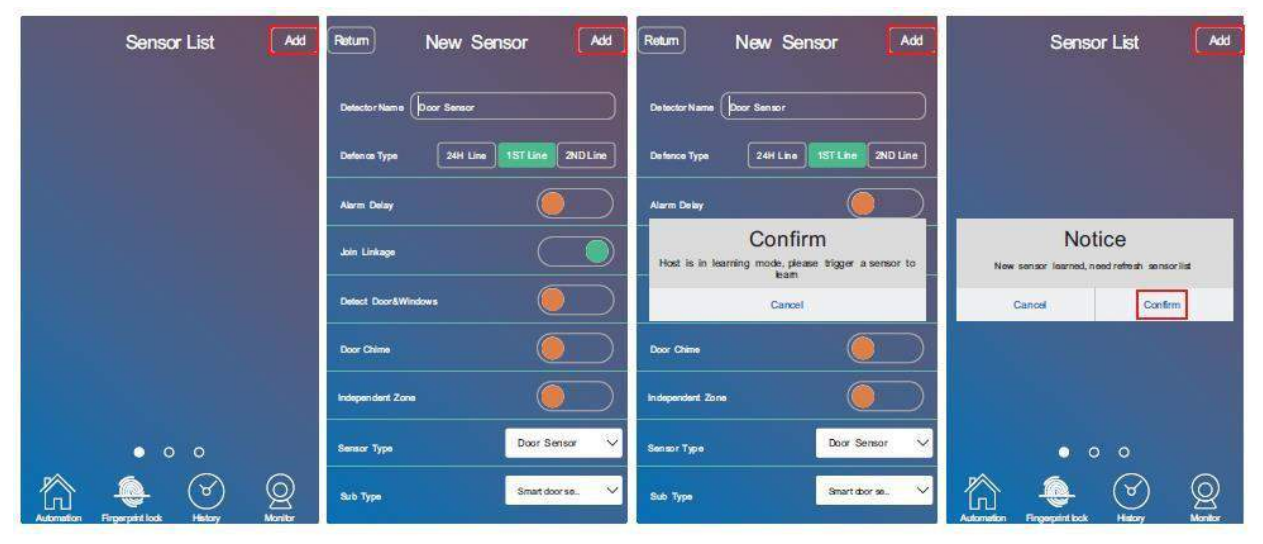

## <span id="page-10-1"></span>**Настройки свойств датчиков**

## Зона охраны

24 часовая зона: Датчики расположенные в этой зоне, при срабатывании будут давать тревогу вне зависимости от того, стоит система в режиме охраны или в стоит в режиме "снята с охраны". Они будут срабатывать в любом случае 24/7. 1- ая линия: Датчики настроенные на эту зону будут срабатывать в режимах "На охране" и "Режим домашней охраны".

2- ая линия: Датчики настроенные на эту зону будут срабатывать и давать тревогу только в режиме "На охране". В режиме "Домашняя охрана" и "Снята с охраны" датчики будут деактивированы.

**Alarm delay:** Датчики, для которых настроена задержка по времени будут срабатывать только по истечении времени задержки.

Примечение: Для настройки функции задержки по времени смотрите стр. 10 настоящей инструкции

**Join link:** Если не выбрать данный параметр, то датчик будет добавлен в систему, но будет неактивен, до тех пор пока пользователь не активирует его, используя данный параметр.

**Detect Door:** Данный параметр предназначен для датчиков двери/окна, которые имеют обратную связь. Если данный параметр включен, при постановки на охрану система автоматически проверит датчики двери/окна на закрытие, и сообщит если вы забыли закрыть окно или дверь.

Примечание: Данная функция доступна только для датчиков, имеющих обратную связь.

**Door Chime :** Функция дверного колокольчика подходит для входной двери или ворот чтобы оповестить владельцев, что кто-то пришел. Работает когда система находится в режимах "Домашняя охрана" или "Снята с охраны". Сначала пользователю необходимо настроить датчик на 2-линию.

Во вторых , необходимо включить данный параметр в настройках свойств датчика.

После успешной настройки, если система находится в режимах домашней или снятой с охраны, при открытии двери на контрольной панели будет звучать сигнал "Дин-донг".

**Independent Zone:** Каждая зона может быть настроена на независимую зону, которую можно снять с охраны через приложение на смартфоне или через контрольную панель, но при этом нельзя снять с охраны используя беспроводной пульт. Эта функция хорошо подходит для специально охраняемых зон.

## <span id="page-11-0"></span>**Изменение свойств датчика**

Откройте страницу со списком датчиков в приложении, кликните по названию датчика, свойства которого хотите изменить, выберите необходимые параметры из списка свойств и кликните на кнопку [save] для сохранения настроек.

Примечание: Подтипы датчиков нельзя изменить здесь.

## <span id="page-12-0"></span>**Как удалить беспроводной датчик**

Перейдите в интерфейс со списком датчиков в приложении. Нажмите на датчик долгим нажатием, приложение выведет сообщение о удалении. Нажмите [Confirm] для удаления выбранного датчика или нажмите [Delete all] чтобы удалить все датчики.

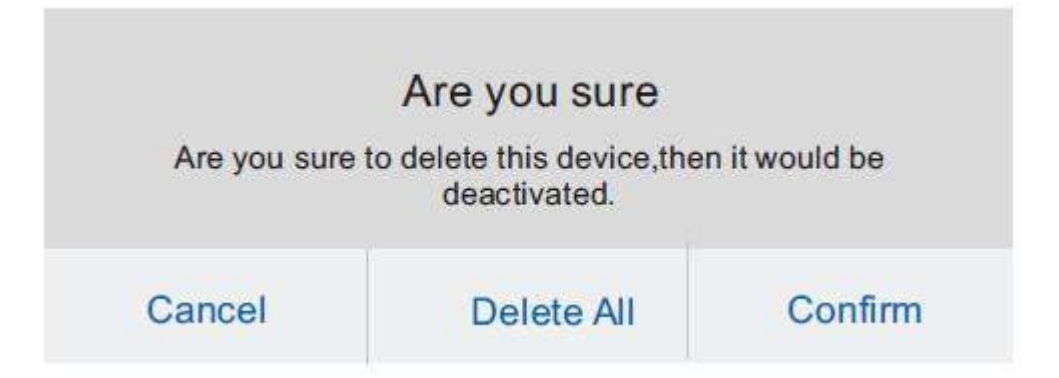

## <span id="page-12-1"></span>**Как добавить RFID клавиатуру**

Авторизуйтесь в приложении и перейдите на страничку со списком датчиков (смахните изображение влево) .

①Нажмите на [Add], чтобы добавить новое устройство.

②Выберите тип устройства "RFID", и нажмите кнопку [Add]. Панель издаст сообщение "start learning, please trigger detector " .

③Включите RFID клавиатуру, нажмите на тампер на задней крышке.

Клавиатура издаст одиночный звуковой сигнал "beep", при успешном

добавлении ,пользователь может нажать [confirm] приложение выдаст сообщение "New sensor learned, need refresh sensor list."

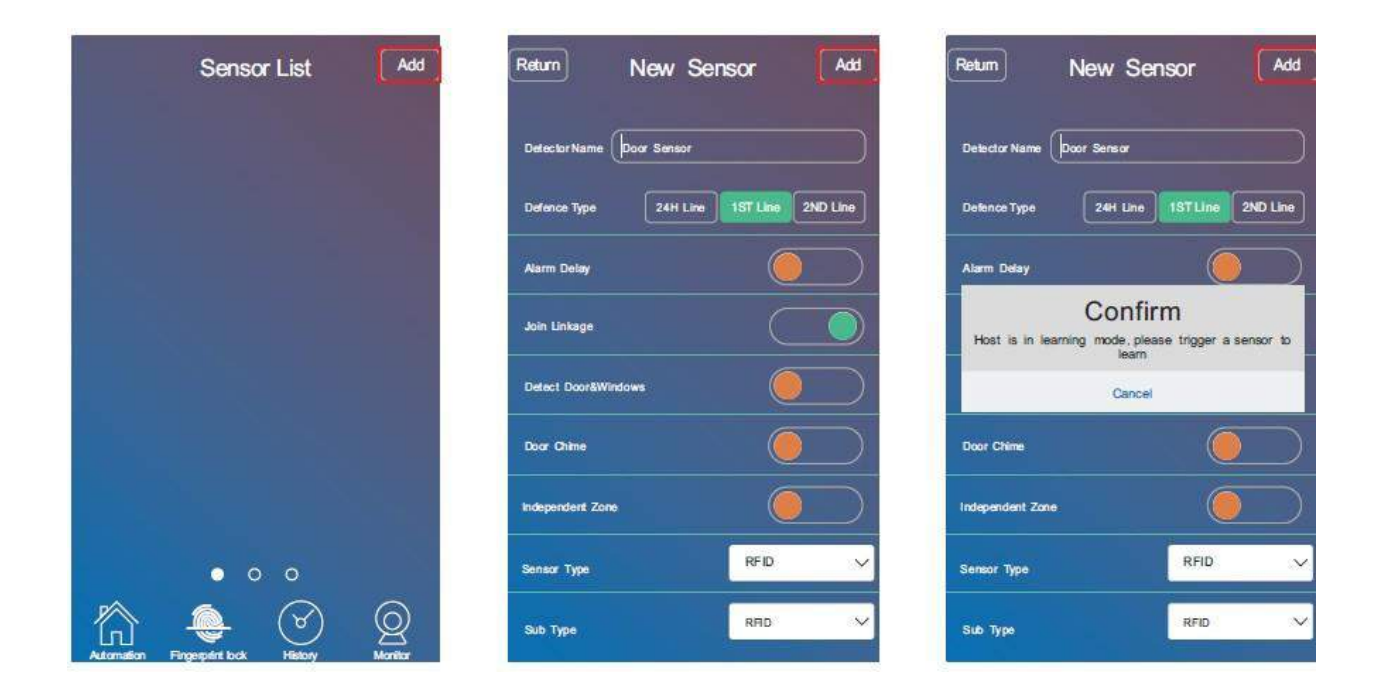

## <span id="page-13-0"></span>**Настройки контрольной панели**

Авторизуйтесь в приложении и смахните изображение вправо, чтобы перейти на страницу основных настроек.

**Phone NO.:** Пользователи могут ввести номер сим карты контрольной панели, установить пароль пользователя (по умолчанию: 1111) и настроить 6 групп номеров для телефонного оповещения и 2 группы для СМС оповещений. **Alarm time:** Пользователи могут установить время тревоги от 0 до 15 минут. **Delay Set:** Содержит настройки задержки постановки под охрану и задержки тревоги

a. **Arm Delay:** Настройка времени задержки постановки системы под охрану. Система не встанет в режим охраны, пока не пройдет установленное пользователем время задержки. Данная функция дает возможность покинуть помещение при нажатии на кнопку постановки под охрану с контрольной панели.

b. **Alarm Delay:** Пользователь должен активировать данную функцию (см. стр. 8). Затем установить время задержки. Данная функция дает возможность снять сист оемхруа нсы при помощи клавиатуры на контрольной панели до возникновения тревоги.

**Ring time:** Панель может принимать телефонные звонки. Пользователь может установить время звонка от 0 до 90 секунд. По истечении данного времени система перейдет в режим настройки с помощью телефонного звонка (смотрите стр. 42 для справки).

**Auto Arm/disarm:** Функция автоматической постановки и снятия с охраны. Пользователь может настроить три группы автоматической постановки и снятия системы с охраны.

Для каждой группы, пользователь может выбрать время постановки и время снятия с охраны. Также дату и день с понедельника по воскресенье, затем нажать на кнопку чтобы активировать группу. Чтобы сохранить заданные настройки, нужно нажать кнопку "save".

**Push alert** Функция Push/SMS оповещений и пропадании и восстановлении внешнего питания, постановки и снятия с охраны, низком заряде батарей, состоянии связи по Wifi, открытии и закрытии дверей и окон.

**SMS push:** Если контрольная панель не подключена к сетям Wifi и GPRS. Пользователь может активировать функцию смс оповещения, при этом все оповещения будут приходить посредством смс.

**Volume:** Настройка громкости звука контрольной панели.

**Time Zone:** Подключите контрольную панель к сети интернет, время настроится автоматически через интернет соединение в соответствии с местным часовым поясом. Также пользователь может задать время в формате XXYY или –XXYY.

XXYY для Восточной временной зоны

-XXYY для Западной временной зоны

XX часы YY минуты

**Language:** Настройка языка контрольной панели.

**Примечание:** Не проводите никаких операций с системой во время смены языка.

Смена языка занимает примерно 30-120 секунд. Системе необходимо время для того чтобы скачать файл с настройками языка с сервера.

## <span id="page-14-0"></span>**Как подключить беспроводную сирену**

① Авторизуйтесь в приложении, нажмите "Automation" чтобы перейти на страницу устройств. Затем нажмите "Add" чтобы добавить новое устройство. ② Введите название устройства, выберите тип устройства "Siren" и выберите подтип модель сирены. Затем нажмите [Add]. Панель издаст сигнал "start learning, please trigger detector".

③Нажмите кнопку обучения однократно на сиренах S S07A/SS08 , или долгим нажатием на сирене SS02B, сирена отправит код на панель.

 $(4)$  Нажмите [Yes] когда приложение выдаст сообщение "Registering, does the device have the right action ?". Список устройств обновится и приложение издаст сигнал "learning success" . Об успешном добавлении устройства.

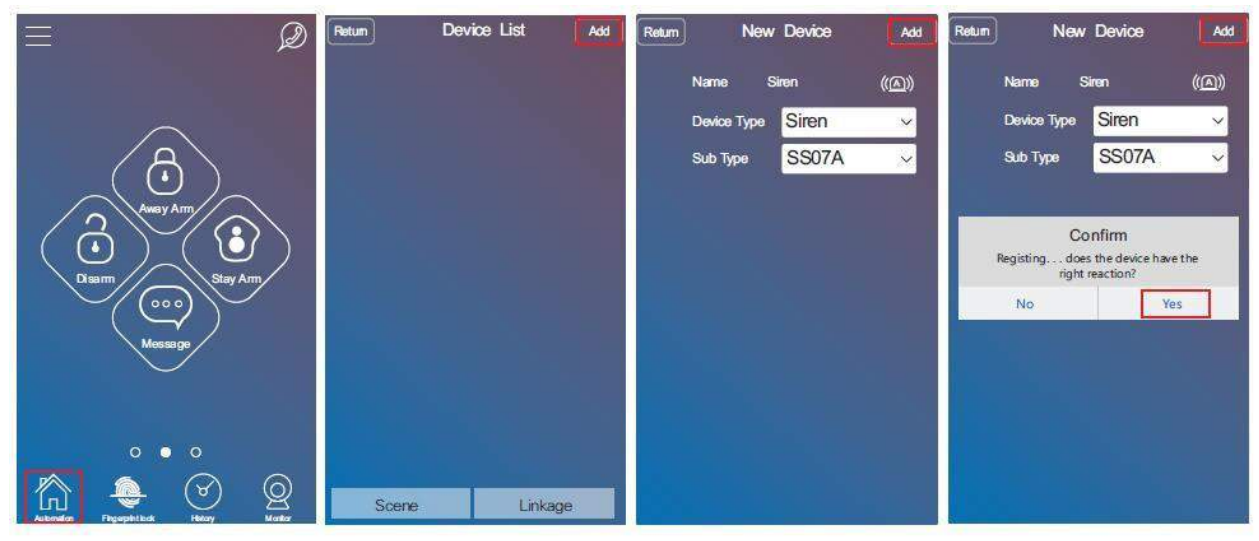

## <span id="page-15-0"></span>**Как добавить беспроводное реле:**

Сначала необходимо подключить беспроводное реле с помощью адаптера питания.

Чтобы сбросить настройки реле, необходимо зажать кнопку обучения на 6 секунд,пока индикатор не включится заново.

 $(1)$  Авторизуйтесь в приложении, нажмите кнопку [Automation] чтобы перейти в список устройств. Нажмите кнопку [Add], чтобы добавить новое устройство. ② Выберите тип устройства "Socket" и подтип устройства "JDQ" и введите имя реле.

Затем нажмите кнопку [Add]. Панель издаст звуковое сообщение "Start learning, please trigger detector".

③ Нажмите кнопку обучения на реле, реле пошлет код подключения на панель, индикатор реле будет моргать и реле будет издавать характерные щелчки.

④ Нажмите [Yes] когда приложение выдаст сообщение "Registering, does the device have the right action ?" . Приложение обновит список устройств и выдаст сообщение об успешном добавлении устройства ." learning success" . ⑤ Отключите адаптер питания от реле. Включите реле заново. При новом включении пользователь может управлять включением и отключением реле через приложение.

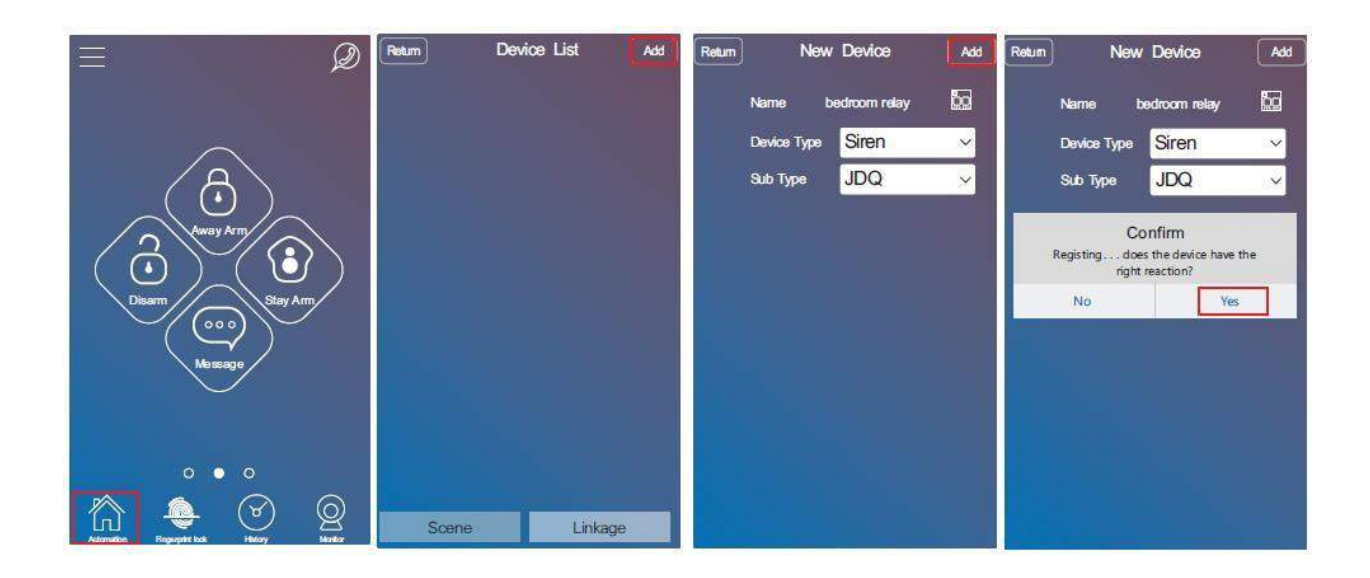

## <span id="page-16-0"></span>**Инструкция по использованию беспроводных реле**

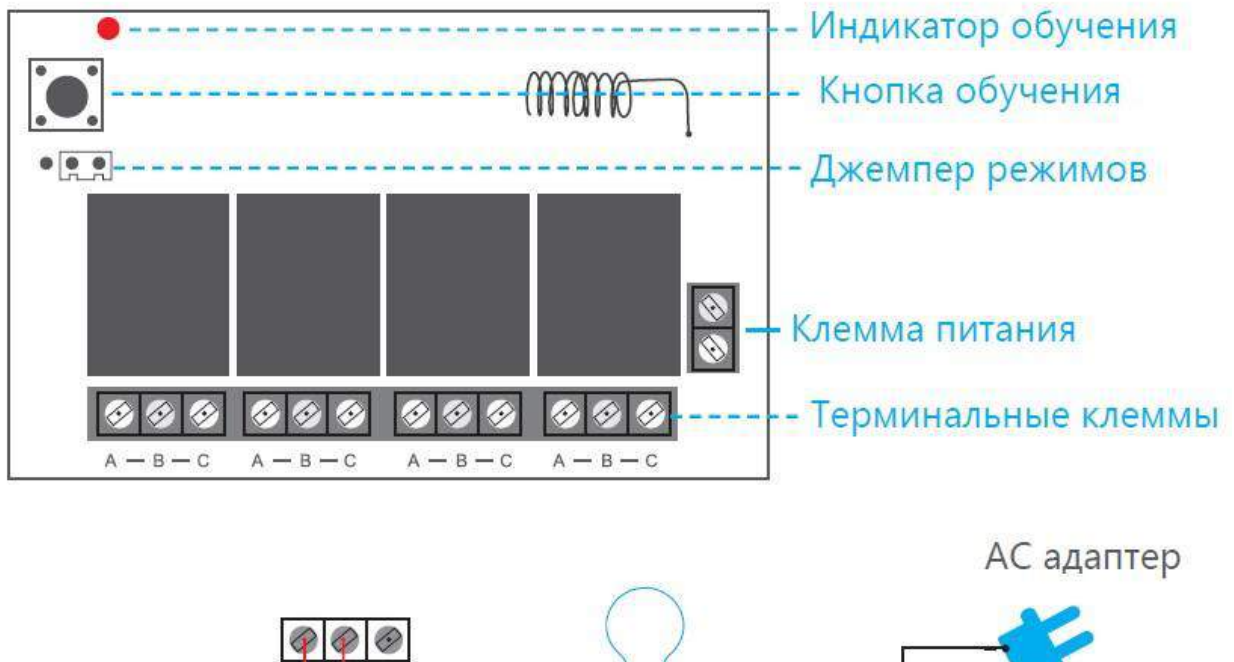

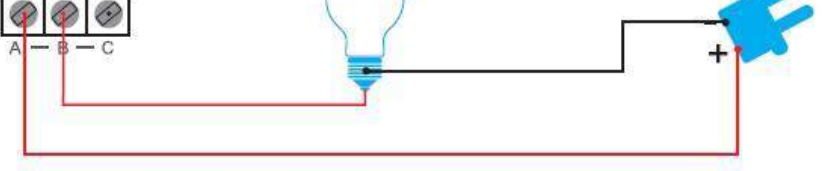

Внимание:

Когда вы подключаете перемычку между 1, 2 контактами, четыре реле будут одновременно открываться и закрываться, если перемычка расположена между 2, 3 контактами, можно включить только одно реле один раз, например, если вы уже открыли '1' реле, при открытии "2" реле, '1' реле закроется.

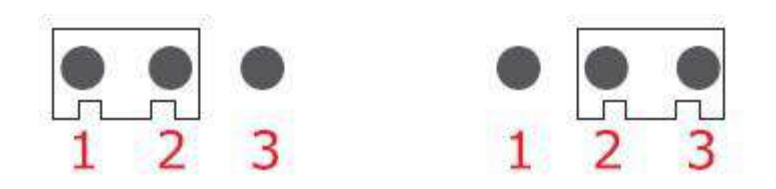

Есть четыре группы по три контакта A-B-C. Все 4 группы являются перекидными реле. То есть при переключении каждого реле, всегда замкнуты какие-либо два контакта либо контакты A-B либо контакты B-C. Таким образов к каждой группе можно подключить 2 разных устройства. При отключении одного, будет включаться другое.

## <span id="page-17-0"></span>**Как подключить беспроводную розетку:**

 $\Omega$ ) Авторизуйтесь в приложениии нажмите кнопку [Automation] чтобы перейти на страничку со списком оборудования. Нажмите кнопк у[Add]ч тобы добавить новое устройство

② Выберите тип устройства "Socket" и подтип устройства "S07", задайте имя розетке.

Нажмите кнопку [Add]. Панель издаст сигнал "start learning, please trigger detector ".

③Подключите розетку к сети и зажмите долгим нажатием кнопку включения, чтобы индикатор включения загорелся. Розетка начнет процесс настройки, при этом индикатор будет медленно моргать. Когда индикатор моргнет быстро 2 раза, это будет означать что добавление закончено.

 $(4)$  Нажмите [Yes] Когда приложение выдаст сообщение вида: "Registering, does the device have the right action ?" . Приложение обновит список и панель издаст звуковое сообщение: " learning success".

Примечание: Если индикатор розетки начнет быстро моргать 5 раз, это означает что розетка была добавлена в другое устройство. Чтобы добавить заново, необходимо сбросить розетку на заводские настройки. Для того чтобы сбросить розетку на заводские настройки, отключите ее от сети, зажмите кнопку включения и держа кнопку включения подключите ее к сети. Держите кнопку до тех пор пока индикатор включения не загорится, это будет означать удачное завершение процесса.

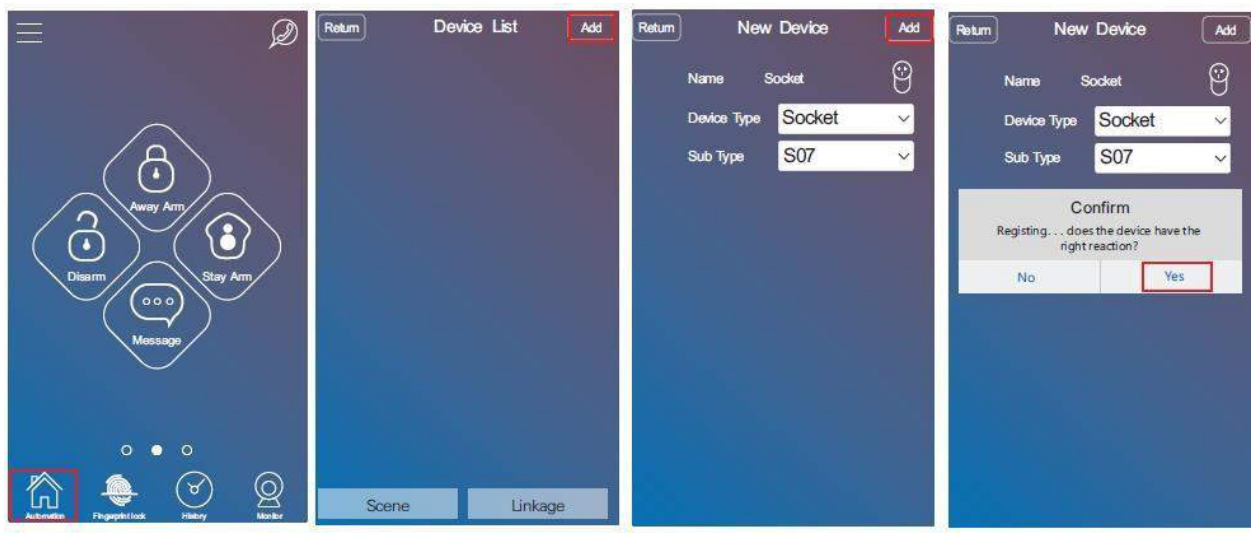

## <span id="page-18-0"></span>**Как добавить датчик Штора:**

- $\overline{1}$  Авторизуйтесь в приложениии нажмите кнопку [Automation] чтобы перейти на страничку со списком оборудования. Нажмите кнопку [Add] чтобы добавить новое устройство.
- ②Выберите тип устройства "Сurtain" и подтип устройства, задайте имя датчику.

Нажмите кнопку [Add]. Панель издаст сигнал "start learning, please trigger detector ".

- ③Нажмите кнопку обучения на датчике.
- ④Нажмите [Yes] Когда приложение выдаст сообщение вида: "Registering, does the device have the right action ?" . Приложение обновит список и панель издаст звуковое сообщение: " learning success".

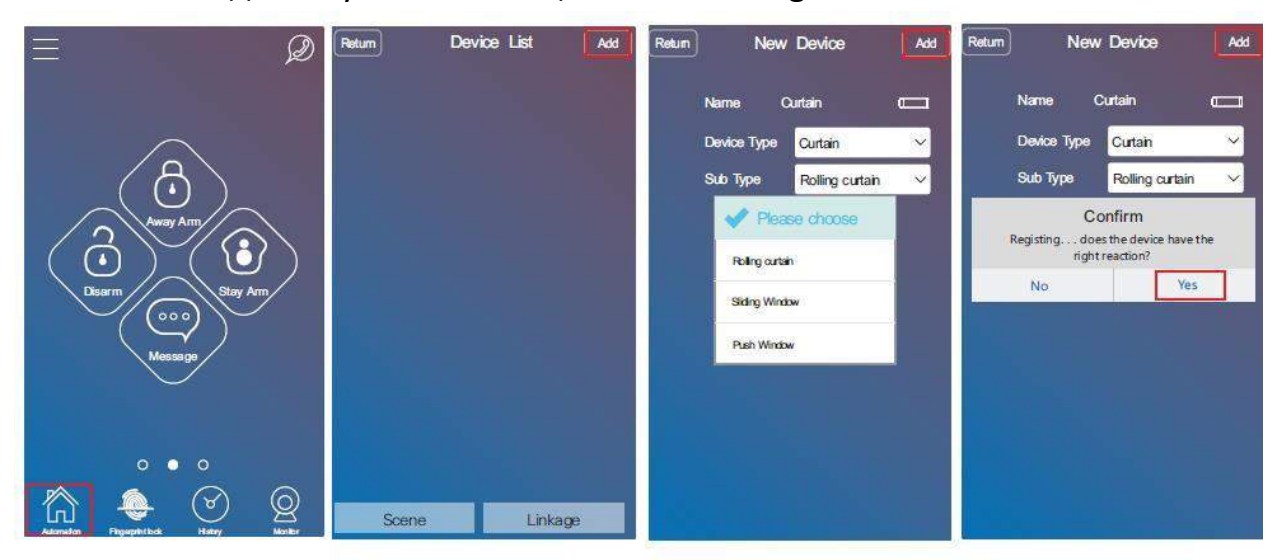

## <span id="page-19-0"></span>**Как добавить ночник**

 $\Omega$  Авторизуйтесь в приложениии нажмите кнопку [Automation] чтобы перейти на страничку со списком оборудования. Нажмите кнопку [Add] чтобы добавить новое устройство

② Выберите тип устройства "Light" и подтип устройства "Night Light", задайте имя розетке. Нажмите кнопку [Add]. Панель издаст сигнал "start learning, please trigger detector ".

 $\alpha$  Используйте скрепку чтобы нажать кнопку обучения на ночнике.  $\alpha$ Нажмите [Yes] Когда приложение выдаст сообщение вида: "Registering, does the device have the right action ?" . Приложение обновит список и панель издаст звуковое сообщение: " learning success".

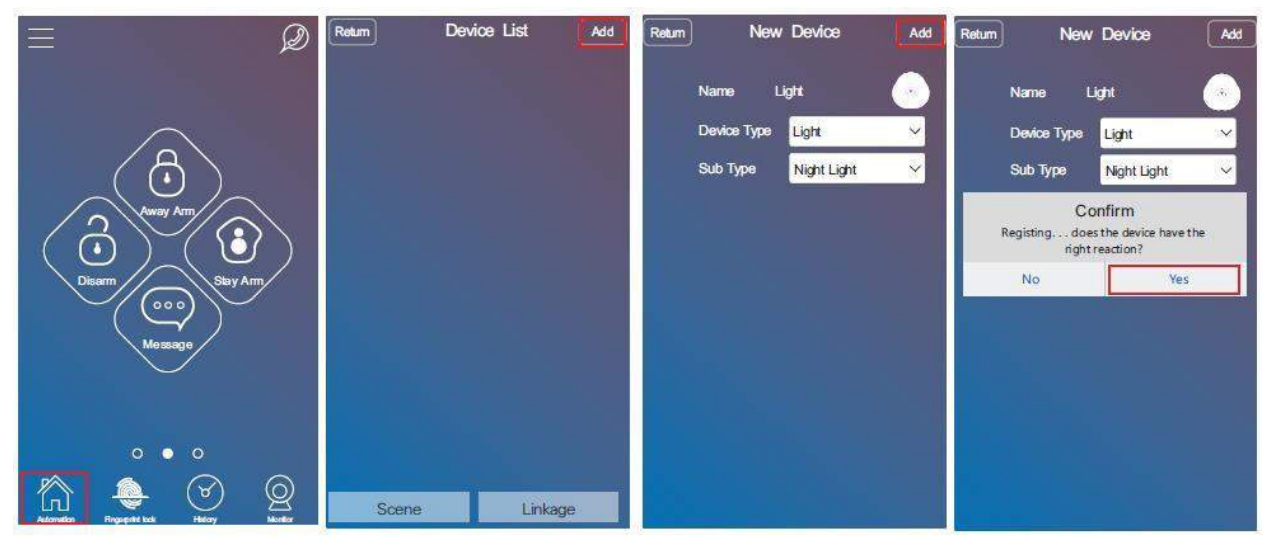

## <span id="page-19-1"></span>**Управление устройствами**

Всеми беспроводными устройствами, которые добавлены в систему можно управлять с помощью приложения. Для этого необходимо перейти на страничку со списком устройств и выбрать необходимое устройство. В приложении откроется интерфейс управления устройством.

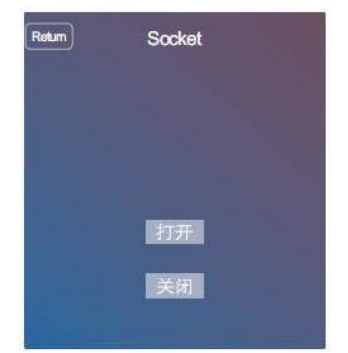

## <span id="page-20-0"></span>**Удаление устройств**

Для удаления определенного устройства. Необходимо авторизоваться в приложении, перейти на страничку со списком оборудования и нажать на выбранное оборудование долгим нажатием, пока не высветится сообщение. После чего можно выбрать "Confirm" чтобы удалить выбранное устройство или "Delete all", чтобы удалить все установленные устройства.

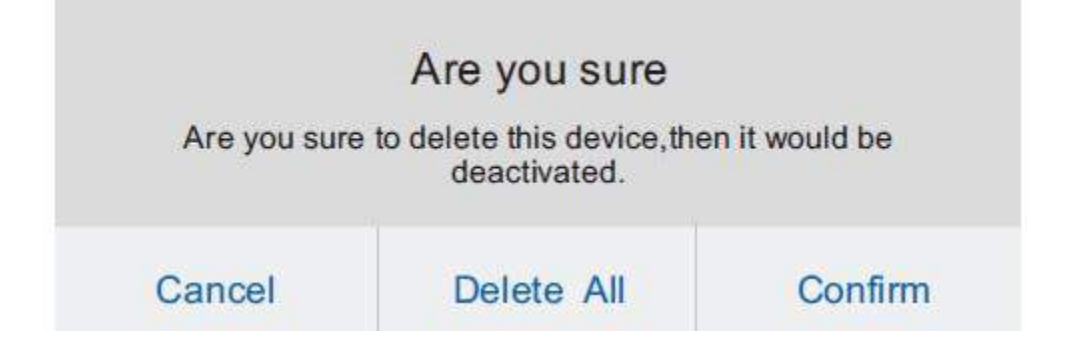

# **СЦЕНАРИИ**

<span id="page-20-1"></span>Сценарий представляет собой последовательность действий устройств. Например, пользователи могут установить сценарий возвращения домой. Когда пользователь возвращается домой, в гостиной включается свет и кондиционер.

## <span id="page-20-2"></span>**Как добавить в сценарий**

 $\Omega$  Авторизуйтесь в приложении. Нажмите кнопку [Automation], чтобы перейти в список устройств. Нажмите кнопку [Scene] чтобы перейти в список сценариев.

Нажмите кнопку [Add] чтобы добавить новый сценарий.

② Введите название нового сценария, нажмите кнопку [join], чтобы выбрать устройство из списка.

Примечание: Каждое устройство может быть добавлено несколько раз.

③ Выберите необходимое действие с устройством из списка open/close/pause.

④ После завершения настроек, нажмите кнопку [Add] чтобы сохранить новый сценарий. Новый сценарий будет добавлен в список сценариев. После этого нажмите на кнопку [Execute] чтоыб выполнить этот сценарий.

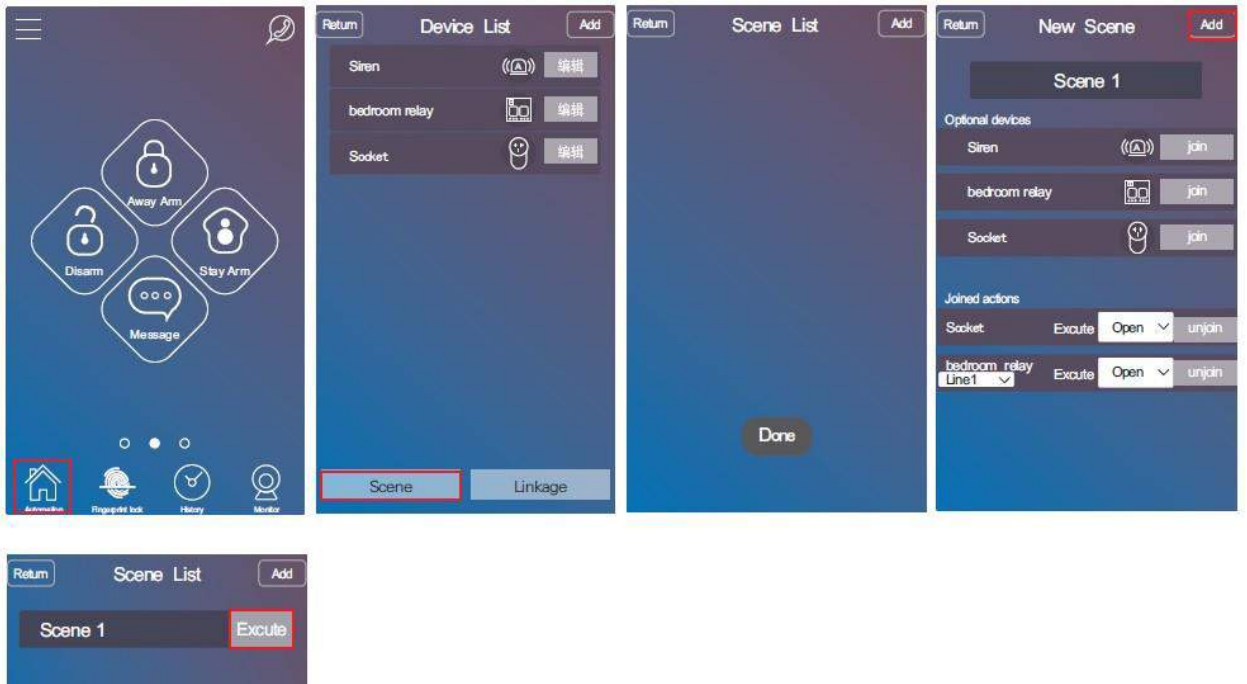

## <span id="page-21-0"></span>**Удаление сценариев**

Перейдите на страничку со списком сценариев. Долгим нажатием выберите сценарий, который хотите удалить, появится сообщение с подтверждением, чтобы удалить выбранный сценарий нажмите кнопку [confirm], чтобы удалить все сценарии нажмите [delete all].

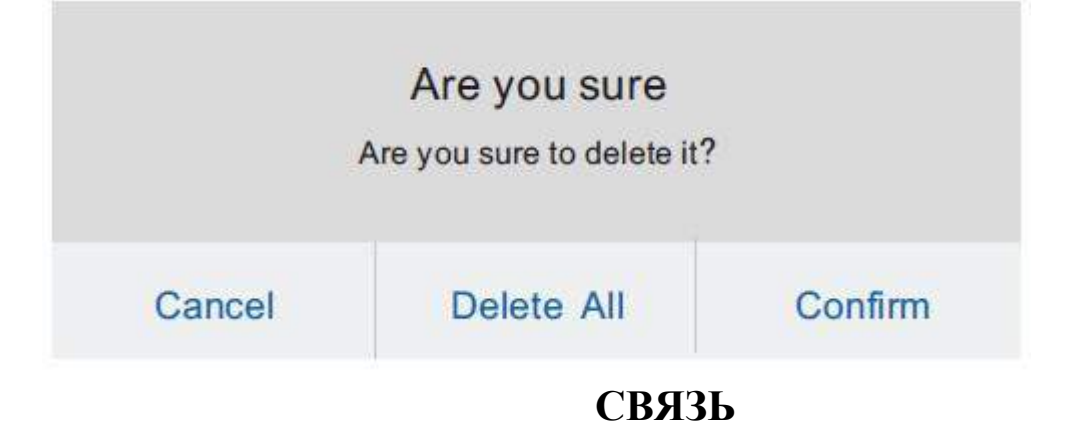

<span id="page-21-1"></span>Что такое linkage: Это триггер, который может быть датчиком или временным триггером, который может активировать какое-либо устройство или сценарий.

К примеру если триггером является датчик, то при срабатывании датчика может быть активировано какое-нибудь устройство.

При срабатывании датчика может быть активирован сценарий При наступлении заданного времени может быть активировано устройство. При наступлении заданного времени может быть активирован сценарий. Примеры:

- 1. При открытии входной двери, лампа над входной дверью включается автоматически.
- 2. При открытии входной двери активируется сценарий (лампа над дверью включается и активируется кондиционер).
- 3. При наступлении 8:00 включается освещение
- 4. При наступлении вечернего времени 22:00 освещение гаснет и шторы закрываются.

## <span id="page-22-0"></span>**Как добавить linkage:**

Авторизуйтесь в приложении и нажмите [Automation] чтобы перейти в список устройств. Нажмите [linkage] чтобы перейти в настройки. Нажмите [Add]. Сначала задайте название новой Linkage.

Если тип триггера выбран датчик, то необходимо задать действие при котором будет срабатывать условие open/close/triggered.

Если тип триггера является время, то необходимо задать дату и время при котором будет выполняться условие.

Тип триггера может быть датчик или время.

Linkage тип может быть устройство или сценарий.

Если linkage тип выбран сценарий, тогда необходимо выбрать сценарий, который будет активирован при срабатывании триггера.

Если выбрано устройство, то необходимо выбрать устройство, которое будет активировано при срабатывании триггера linkage action.

## <span id="page-22-1"></span>**Время задержки:**

Если типом связи выбрано устройство, то пользователь также может настроить задержку активации этого устройства. После некоторого времени задержки, устройство может выполнить другое действие.

## **Пример:**

При открытии входной двери, лампа над входной дверью загорается. После 30 секунд, лампа автоматически отключается.

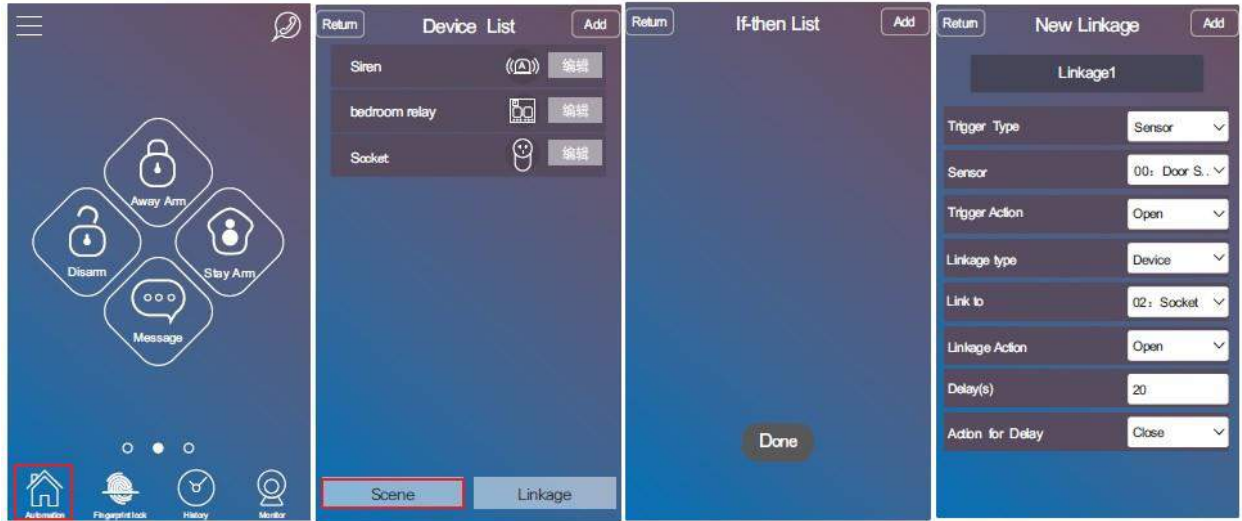

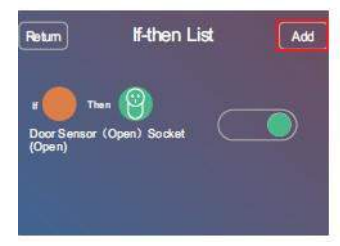

## **4 типа связи:**

# 1.Датчик связан с устройством

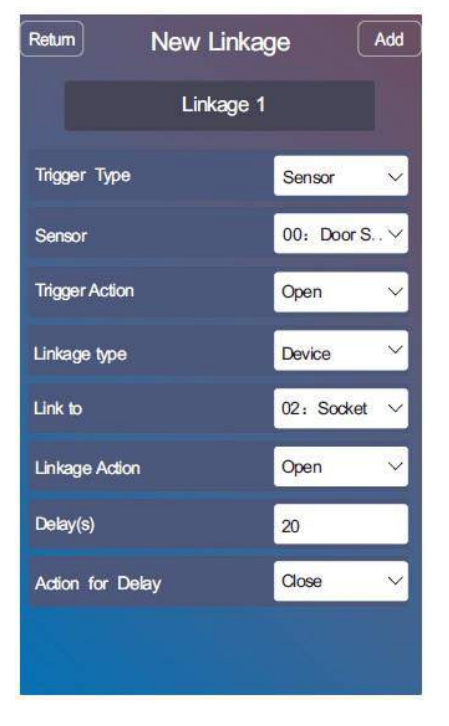

## 2. Датчик связан со сценарием

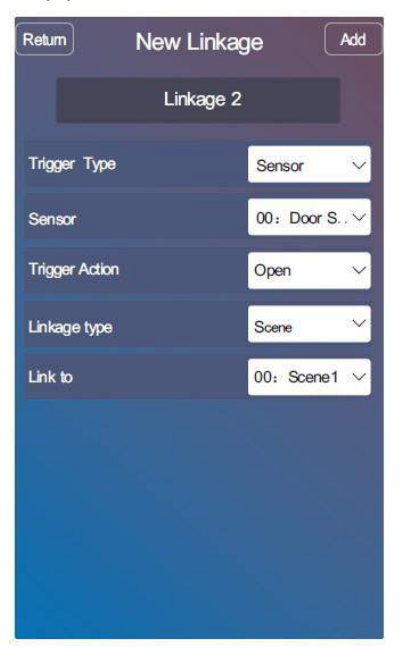

## 3. Время связано с датчиком

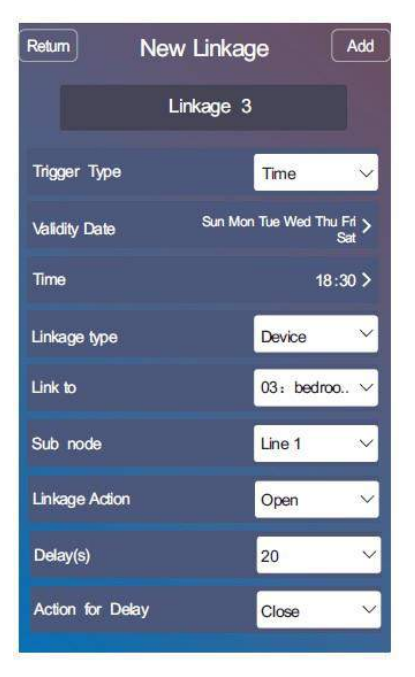

## 4. Время связано со сценарием

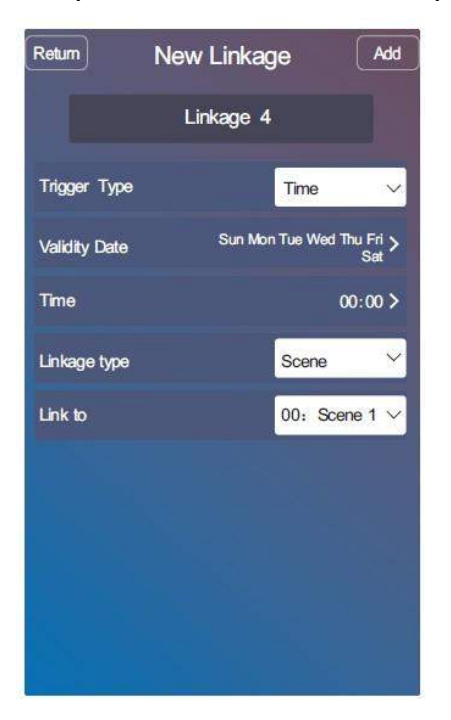

#### Список связанных объектов

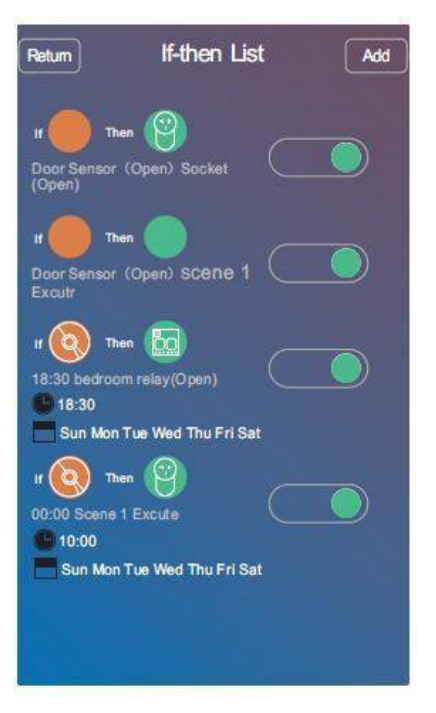

## Активация/Деактивация связи:

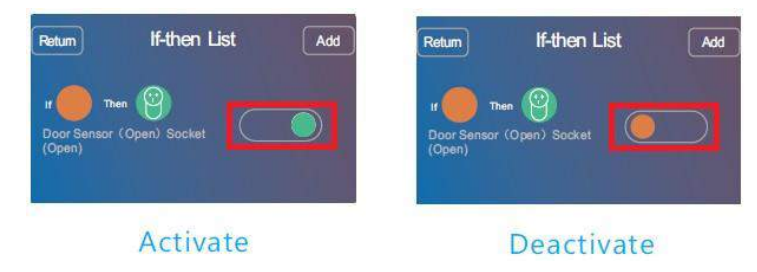

## <span id="page-26-0"></span>**Удаление связи**

Перейдите на страничку связанных объектов. Выберите связь долгим нажатием.

После, высветится сообщение, нажмите [confirm] чтобы удалить выбранную связь или нажмите [delete all], чтобы удалить все добавленные связи.

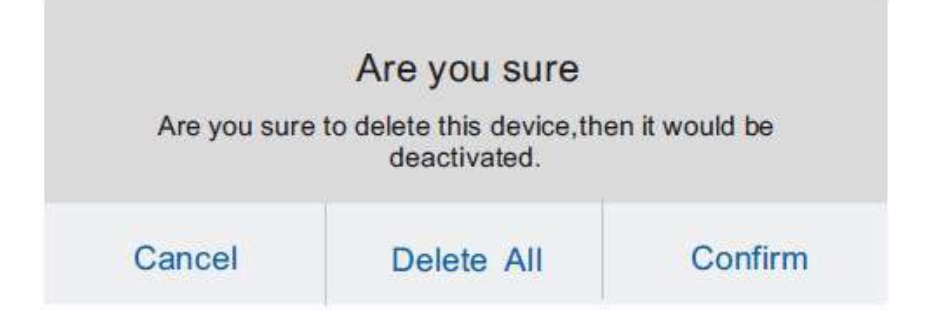

# **ДОПОЛНИТЕЛЬНЫЕ ФУНКЦИИ**

## <span id="page-26-2"></span><span id="page-26-1"></span>**История**

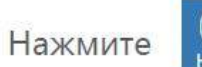

Чтобы просмотреть последние 100 событий и операций.

## <span id="page-26-3"></span>**Как добавить IP камеру**

Сначала скачайте приложение для управления IP камерой.

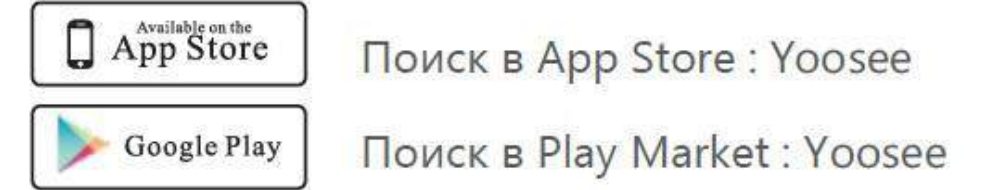

Вы также можете посетить сайт (www.yoosee.co) чтобы скачать приложения для камер. Установите приложение на ваш смартфон и зарегистрируйтесь в нём.

Пользователь может зайти в приложение к сигнализации и нажать кнопку чтобы перейти к списку добавленных камер. Нажать кнопку + в верхнем правом углу, чтобы добавить ip камеру. Есть два способа добавления "Smart connection" и "Add manually".

## Smart connection:

Примечение: После успешного добавления камеры, рекомендуется сменить пароль к ней.

Пользователю необходимо подключить камеру к адаптеру.

Выбрать способ "Smart connection", нажать "Next", после ввести SSID точки доступа WIFI и пароль к ней и нажать "Next". Нажать "Next". Некоторое время подождать, пока камера подключится к WIFI. Выбрать из списка добавленную камеру. Ввести пароль к ней (по умолчанию:123) и нажать кнопку [save].

## Add manually :

①Если камера уже настроена на WIFI или подключена LAN кабелем к интернету. Вы можете использовать данный способ добавления. Для этого выберите этот способ.

②Введите ID камеры, который обычно расположен на наклейке на задней крышке камеры. Нажмите кнопку [save] чтобы сохранить изменения.

Примечение: После успешного добавления камеры, рекомендуется сменить пароль к ней. (Пароль по умолчанию: 123).

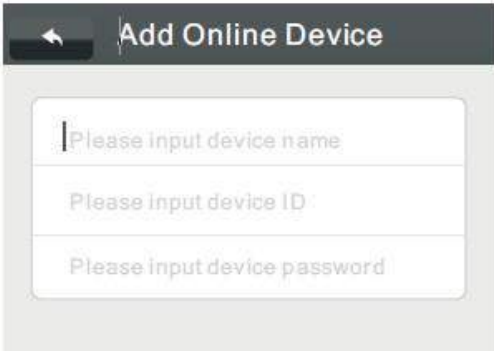

③. Подключите камеру сетевым адаптером. Подключите камеру к роутеру LAN кабелем. Обновите в приложении список устройств. Вы увидите добавленную вами камеру.

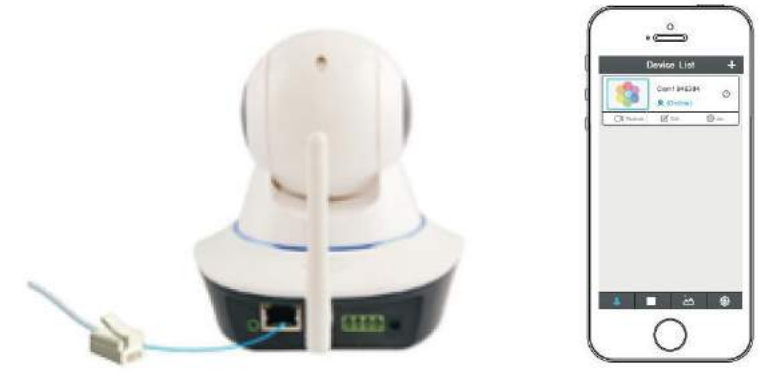

- ④Нажмите на значок "шестеренок" чтобы войти в настройки камеры.
- ⑤Выберите "Настройки сети".
- ⑥Выберите доступную сеть WiIFI из списка.

⑦Введите пароль от выбранной сети WIFI и нажмите [ok] чтобы сохранить изменения. После успешного завершения операции вы можете отключить камеру от проводного LAN соединения. Камера настроена.

## <span id="page-28-0"></span>**Настройка точки доступа**

Пароль: Пароль к точке доступа (по умолчанию:123456789), пользователи могут сменить этот пароль.

Enable: Пользователи могут включить/выключить точку доступа.

Enable WiFi Net: Пользователи могут включить/выключить точку доступа контрольной панели.

Enable GSM Net: Пользователи могут включить/выключить GPRS сеть.

#### Информация об APN:

Установите сим-карту и включите контрольную панель. Подключитесь к точке доступа контрольной панели IWTAC, панель автоматически настроит имя APN.

Примечание: Панель автоматически настроит APN только, когда пользователь поменяет сим-карту и перезагрузит контрольную панель.

Если панель не работает с автоматическими настройками APN. То необходимо ввести настройки вручную. Параметры APN для вашей симкарты вы можете узнать у оператора мобильной связи сим-карту которого вы используете.

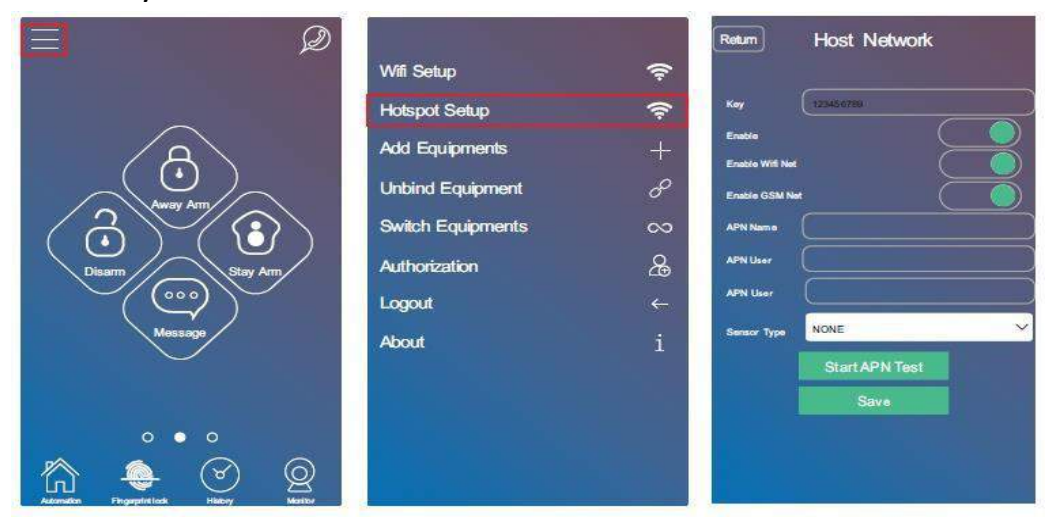

## <span id="page-29-0"></span>**Отвязка контрольной панели в APP**

Авторизуйтесь в приложении, нажмите кнопку **Верес Вере** . Выберите меню [unbind] equipment]. Нажмите [Unbind] чтобы отвязать выбранное устройство.

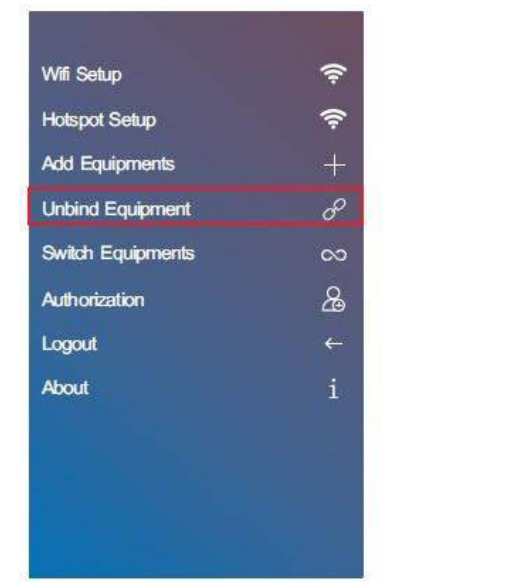

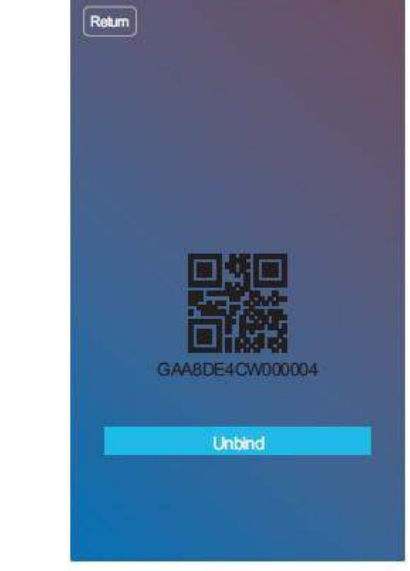

#### <span id="page-29-1"></span>**Переключение устройств**

Авторизуйтесь в приложении и нажмите кнопку **- Выберите меню** [switch equipment], нажмите на устройство из списка чтобы переключиться на него, во всплывающем окне выберите [confirm] чтобы подтвердить действие.

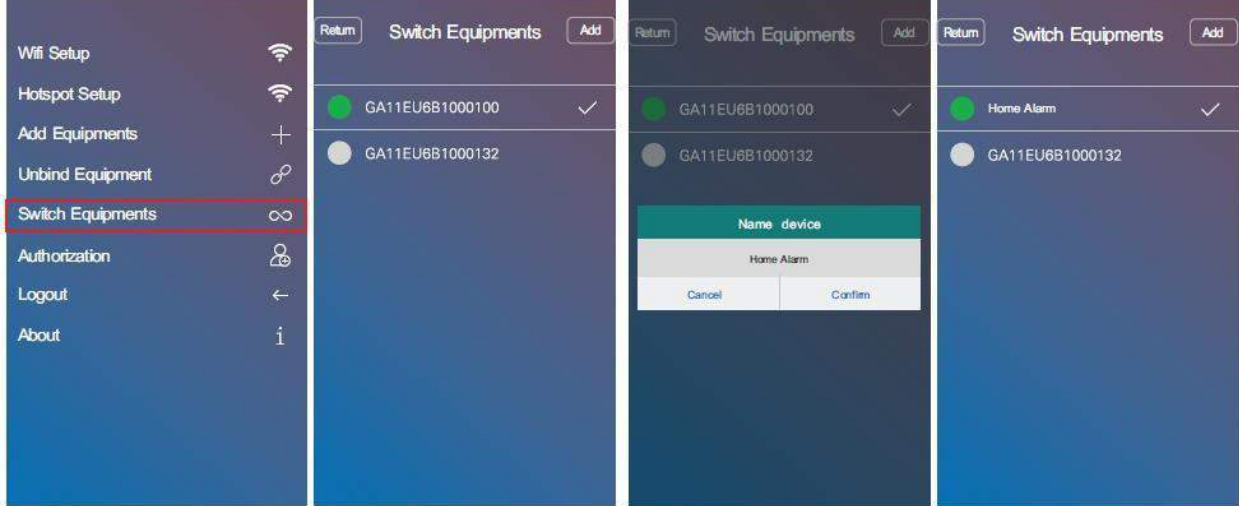

1. Зеленый индикатор говорит о том что устройство онлайн, серый индикатор говорит о том что устройство оффлайн. К примеру на картинках выше устройство GA11EU631000009 онлайн, а устройство GA11EU6B1000132 оффлайн.

2. Долгим нажатием на выбранное устройство можно вызвать всплывающее окно, в котором можно изменить имя устройства. После изменения необходимо нажать кнопку [confirm] для подтверждения.

## <span id="page-30-0"></span>**Как добавить других пользователей**

Администратор может добавлять других пользователей.

- ①Авторизуйтесь в приложении и нажмите
- ②Выберите "Autorization". Нажмите [autorization].
- ③Введите ID пользователя и нажмите [confirm]. ID пользователя это логин пользователя, которого необходимо авторизовать в приложении.

После авторизации пользователи смогут управлять контрольной панелью и получать тревожные и другие оповещения от сигнализации. Добавленные пользователи не могут добавлять других пользователей. Только администратор может удалять и добавлять новых пользователей. Имя администратора по умолчанию "Null".

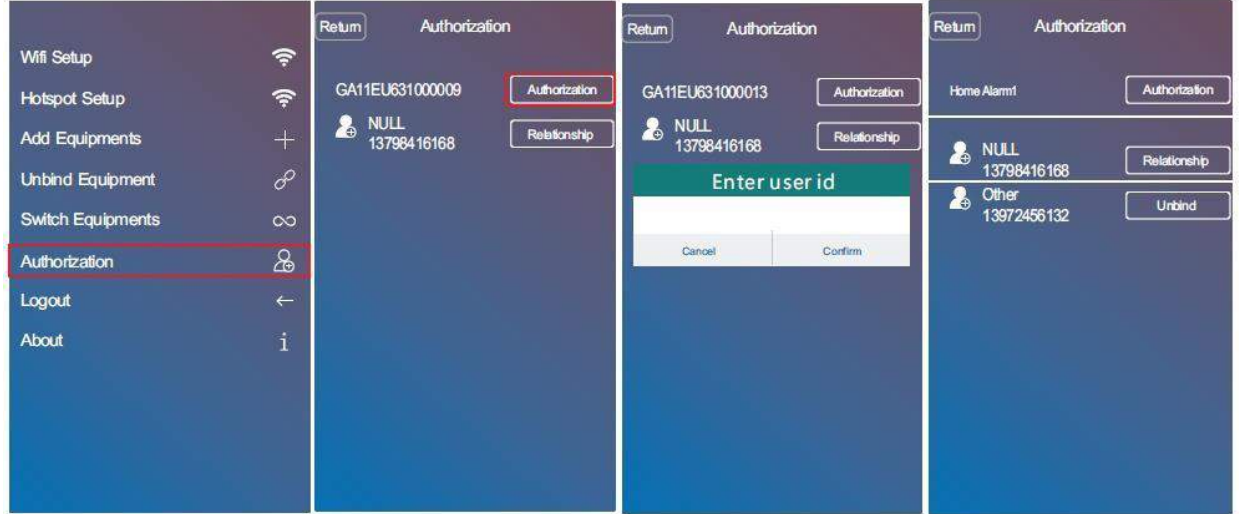

## <span id="page-30-1"></span>**Выход из учетной записи**

<span id="page-30-2"></span>Чтобы выйти из учетной записи приложения нужно нажать Годовы

# **ВВЕДЕНИЕ В МЕНЮ КОНТРОЛЬНОЙ ПАНЕЛИ**

## Как добавить беспроводные датчики.

1 Нажмите  $\frac{1}{26}$  и введите пароль (по умолчанию: 0000), нажмите  $\frac{1}{26}$ 

- 3 Выберите пункт "Learning Sensor" и нажмите Ж.
- $\circledA$  Выберите тип датчика и нажмите  $\frac{\otimes}{\mathsf{k}}$  И выберите подтип датчика в соответствии с его моделью.

6 Нажимая клавиши <4 и 5> Выберите линию охраны и включите/отключите необходимые свойства для данной зоны. После нажмите и чтобы сохранить изменения.

- ⑥Панель издаст сообщение " start learning, please trigger sensor ".
- ⑦Произведите сработку датчика, панель выдаст сообщение " learning success".

Датчик успешно добавлен.

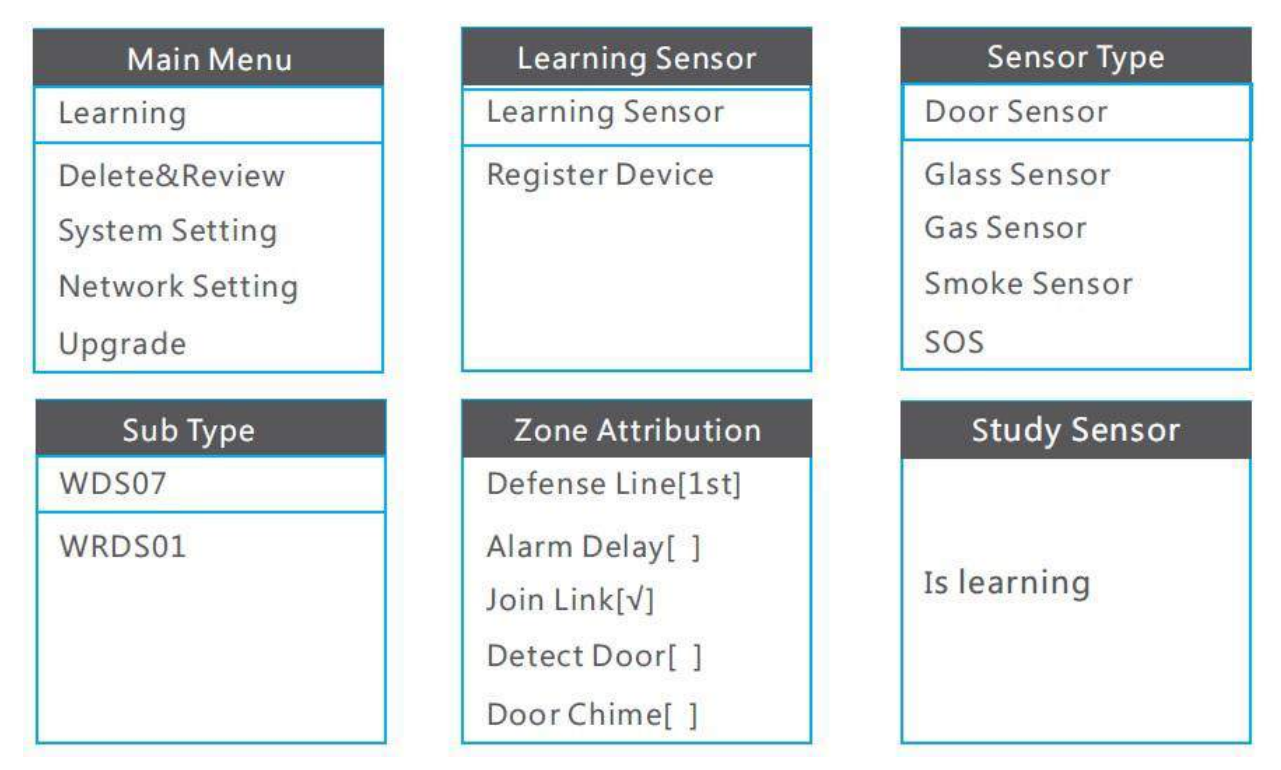

## <span id="page-31-0"></span>**Как добавить устройства?**

Под устройствами подразумеваются беспроводные реле, розетки, сирены и т.д.

- **1** Нажмите  $\frac{1}{28}$ , и введите пароль (по умолчанию: 0000), нажмите  $\frac{1}{8}$ .
- 2 Выберите "Learning", нажмите Ж.
- 3 Выберите подпункт "Register Device", нажмите
- 4) Выберите тип устройства, нажмите Ж.
- **5** Выберите тип датчика в соотвтствии с моделью и нажмите кнопку

 $\frac{1}{2}$ 

Панель выдаст сообщение "start learning, please trigger sensor".

**6** Нажмите кнопку обучения на добавляемом устройстве.

Для сирен, смотрите страницу 11 пункт 3 настоящей инструкции.

Для реле, смотрите страницу 12, пункт  $\circled3$  настоящей инструкции.

- 7 После завершения нажмите Ж.
- **8** Нажмите Ж если устройство добавлено успешно.

Если была ошибка при добавлении, нажмите >6 чтобы выбрать "NO" и нажмите >

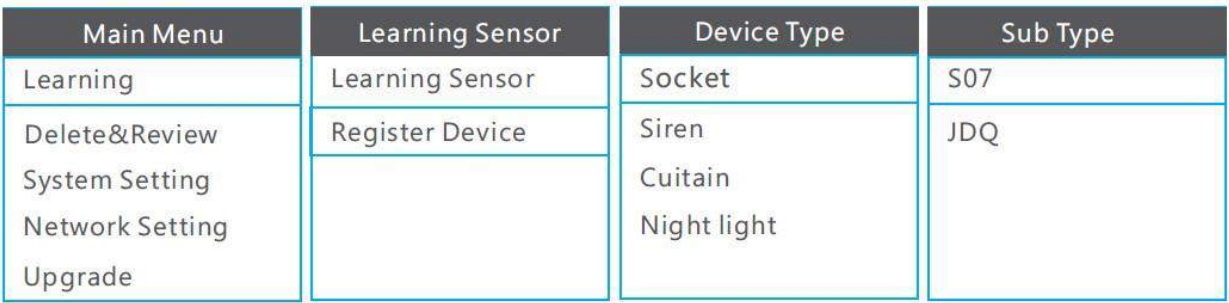

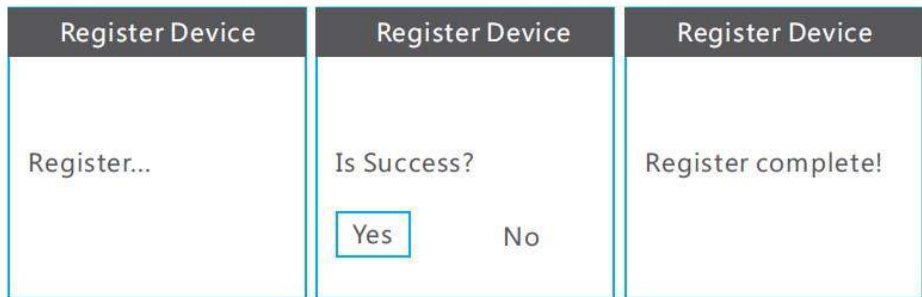

## <span id="page-32-0"></span>Удаление и просмотр.

## Пользователь может удалять датчики/устройства/историю тревог в этом меню. В качестве примера разберем процесс удаления.

- 1) Нажмите 2 и введите пароль (по умолчанию: 0000) и нажмите X
- 2Выберите подпункт "Delete" и нажмите Ж
- **<sup>3</sup>Выберите "sensor list"**, нажмите Ж.
- 4) Выберите датчик и нажмите
- 5) Выберите "delete" чтобы удалить датчик, или выберите "delete all" чтобы

удалить все датчики.

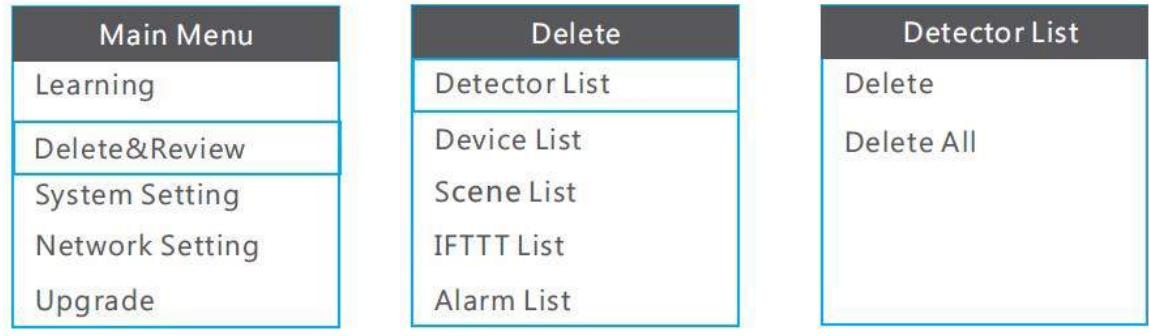

## <span id="page-33-0"></span>**Системные настройки.**

В данном меню пользователь может настроить язык, дату и время, настройки push оповещений и номера телефонов для оповещений по СМС и звонку.

#### <span id="page-33-1"></span>**Язык**

**1) Нажмите** , и введите пароль (по умолчанию: 0000) и нажмите

2 Выберите пункт "System setting".

- 3 Выберите "language" и нажмите Ж
- 4) Выберите нужный язык и нажмите Жинтерфейс панели переключится на выбранный язык

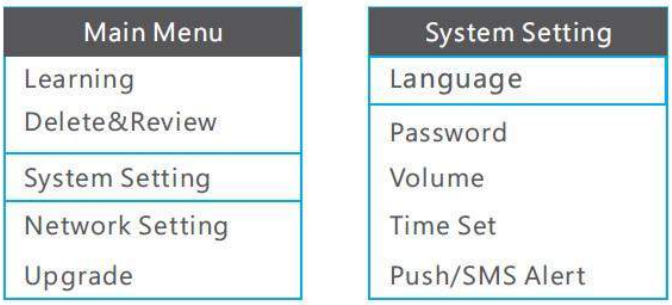

## <span id="page-33-2"></span>**Изменение пароля Пользователя/Администратора.**

1) Нажмите 2, и введите пароль (по умолчанию: 0000) и нажмите

@Выберите пункт меню "System setting".

**3**Выберите " Password", нажмите Ж.

4) Выберите "User/Admin", нажмите

**5**Введите новый пароль, введите еще раз для подтверждение, и нажмите чтобы сохранить настройки.

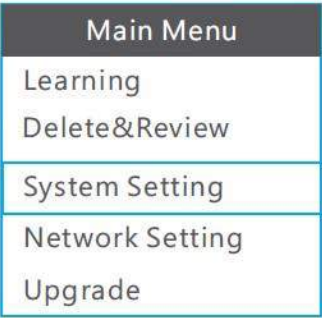

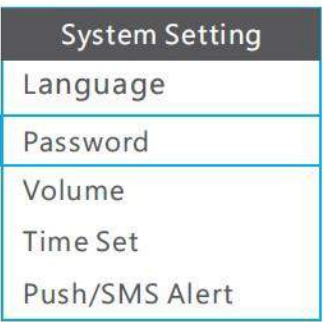

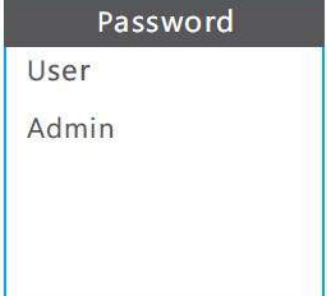

## <span id="page-34-0"></span>Громкость

- **12 DHaжмите** → введите пароль (по умолчанию: 0000) и нажмите
- 2Выберите меню "System setting".
- **ЭВыберите "Password", и нажмите ок**
- 4) Выберите "User/Voice/Alarm/Ringer Volume", нажмите X
- **бустановите громкость и нажмите**  $\frac{1}{6}$ **к** чтобы сохранить настройки.

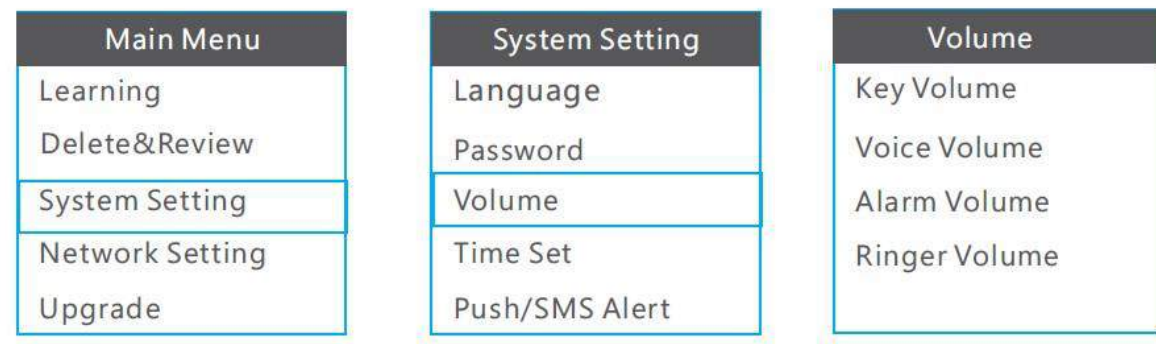

## <span id="page-34-1"></span>Настройки времени

- 1) Нажмите 2 введите пароль (по умолчанию: 0000) и нажмите 2
- 2 Выберите пункт меню "System setting".
- **3**Выберите "Time Set", нажмите Ж.
- 4) Выберите "Set Time Zone/Built-in Siren/Arm Delay/Alarm Delay/Auto Arm and Disarm/Keylight Time/Ring Time ", and press %  $\ddot{\phantom{a}}$
- **б Задайте параметры и нажмите ж** чтобы сохранить настройки.

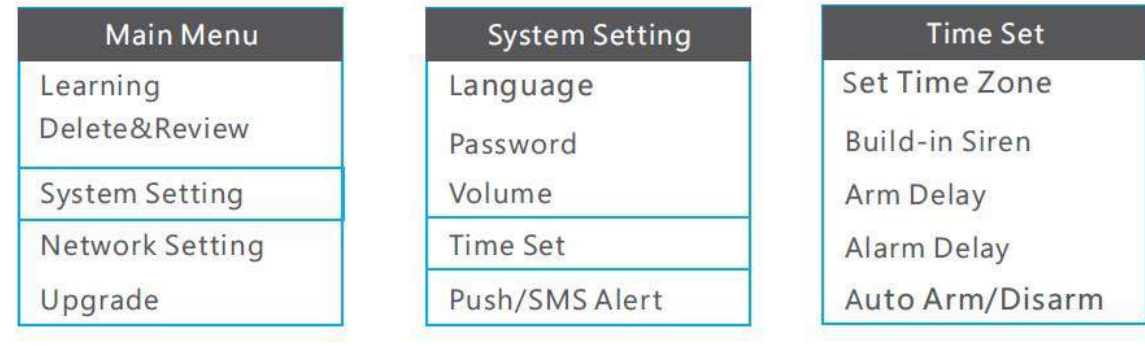

## <span id="page-35-0"></span>**Push/SMS оповещения**

**10 Нажмите → введите пароль (по** умолчанию: 0000) и нажмите →

2Выберите пункт меню "System setting".

**@Выберите "Push/SMS alert", нажмите** 

4) Нажмите <4 чтобы активировать или 6> чтобы деактивировать параметр и нажмите Ж чтобы сохранить изменения.

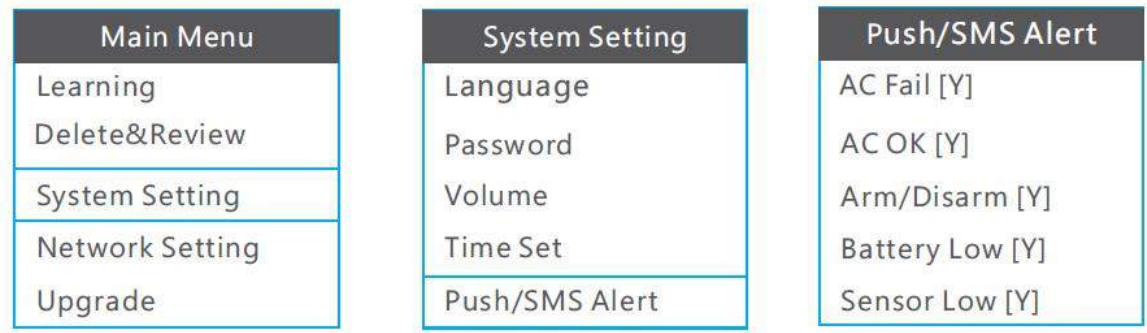

## <span id="page-35-1"></span>**Настройки номера телефона**

Пользователь может установить номер телефона панели, 6 номеров для оповещения о тревоге по звонку и 2 номера для СМС оповещений.

1) Нажмите 2 введите пароль (по умолчанию: 0000) и нажмите 2

2 Выберите пункт меню "System setting".

**3**Выберите "phone number" и нажмите Ж.

4 Выберите одну группу  $\frac{1}{\sqrt{2}}$ , введите номер телефона и нажмите  $\frac{1}{\sqrt{2}}$  чтобы сохранить настройки.

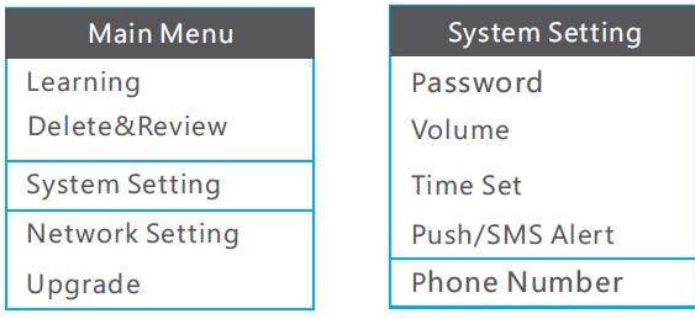

## <span id="page-35-2"></span>**Настройки сети**

В этом меню пользователь может настроить сеть WIFI, GPRS, также включить и отключить их.

# Подключение WIFI сети.

1) Нажмите 2 введите пароль (по умолчанию: 0000) и нажмите

2Выберите "Network setting", нажмите Ж.

**@Выберите "WLAN ",нажмите %**; выберите "SSID", нажмите Ж

**4** Введите имя WIFI сети и нажмите Ж для подтверждения.

(Пользователь также может нажать "Scan SSID", чтобы панель автоматически нашла доступные для подключения сети WIFI.

**5** Выберите "PWD", нажмите  $\frac{1}{8}$ , введите пароль от WIFI сети и нажмите  $\frac{1}{8}$ .

**6**Выберите "connect", панель автоматически подключится к WIFI. При

успешном подключении панель выдаст сообщение " connect network success ".

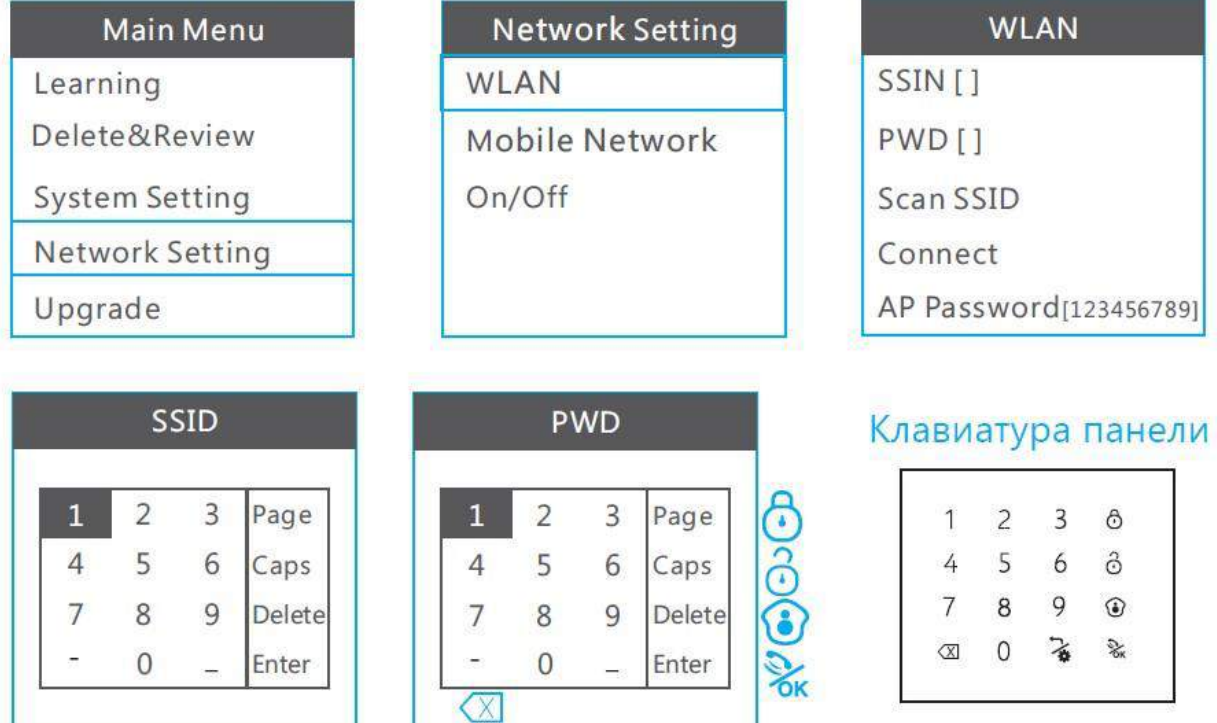

При вводе имени WIFI и пароля. На дисплее панели будет отображаться клавиатура, соответствующая сенсорной клавиатуре контрольной панели.

## <span id="page-36-0"></span>Изменение пароля сети WIFI

**12 Нажмите**  $\frac{1}{\alpha}$ , введите пароль (по умолчанию: 0000) и нажмите  $\frac{1}{\alpha}$ .

2Выберите "Network setting", нажмите Ж.

**38 ыберите "WLAN", нажмите ж выберите "AP password", нажмите Ж**.

4) Нажмите (8) чтобы удалить старый пароль, после чего введите новый пароль Х для подтверждения изменений. и нажмите на кнопку

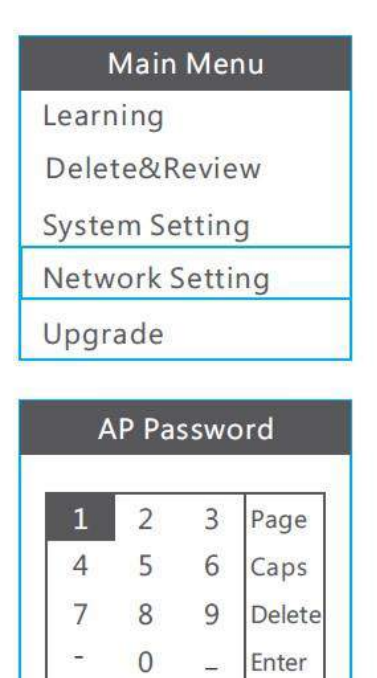

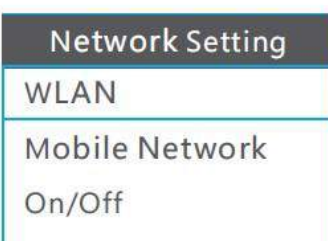

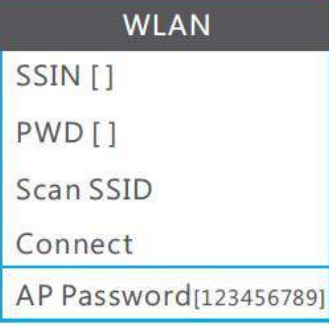

## Host keypad

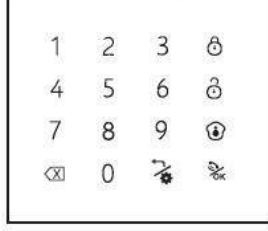

## <span id="page-37-0"></span>Настройка GPRS сети вручную

1) Узнайте APN имя пользователя и пароль у вашего оператора.

2 Нажмите 2 введите пароль(по умолчанию: 0000), и нажмите 2 см

**3**Выберите "Network setting", нажмите

4) Выберите "Mobile Network", нажмите Sк; выберите "User Define", нажмите

5 Удалите старый APN имя пользователя и пароль и введите новые данные.

6 В заключение нужно перезапустить панель чтобы применить установленные настройки.

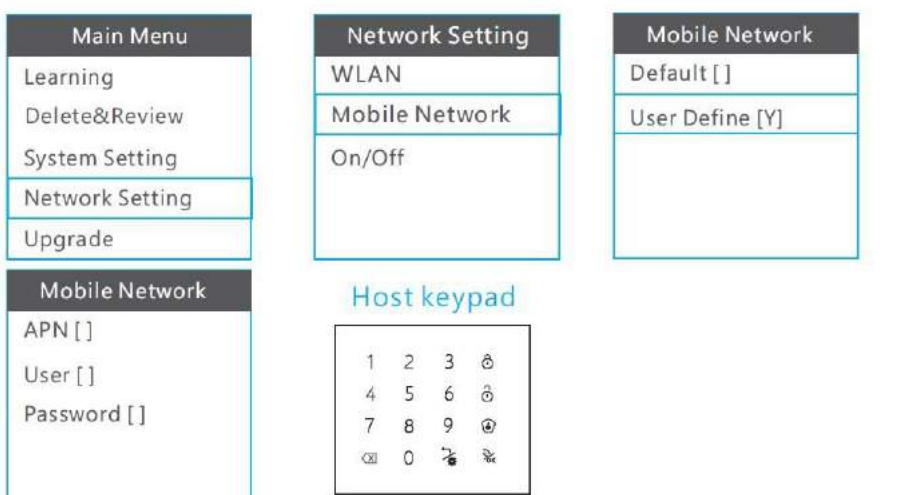

#### <span id="page-38-0"></span>**Включение и отключение сетевых параметров**

2 Нажмите 2 введите пароль(по умолчанию: 0000), и нажмите 2

2Выберите "Network setting", нажмите Ж.

<sup>3</sup>Выберите "ON/OFF", нажмите Sк.

4) Нажмите <4 чтобы активировать или 6> чтобы деактивировать WIFI или GPRS сеть.

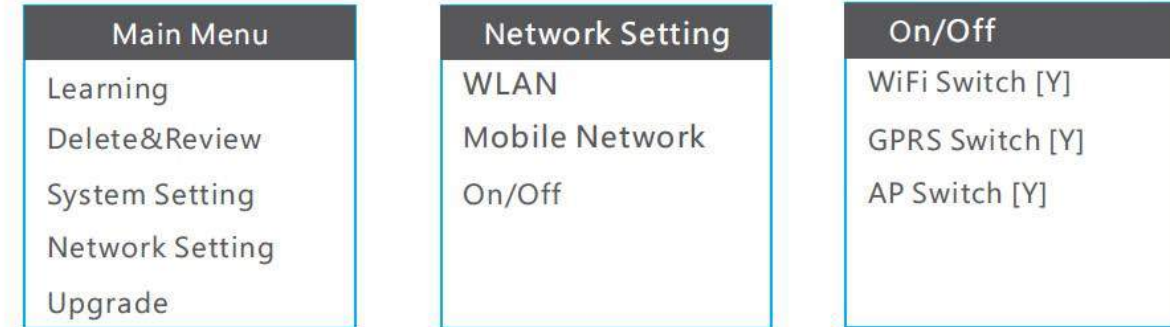

## <span id="page-38-1"></span>**Обновление**

В этом меню пользователь может скачать и установить актуальные обновления для сигнализации.

# Обновление ПО

- 1) Нажмите  $\chi$  и введите пароль (по умолчанию: 0000), нажмите  $\chi$ <br>2) Выберите "Upgrade" и нажмите  $\chi$ <br>3) Выберите "Software Upgrade" и нажмите  $\chi$
- 
- 

**38 ыберите "Software Upgrade", нажмите Ж**.

Примечение: Обновление ПО доступно только при наличии доступа в интернет.

После установки обновлений, устройство необходимо перезагрузить.

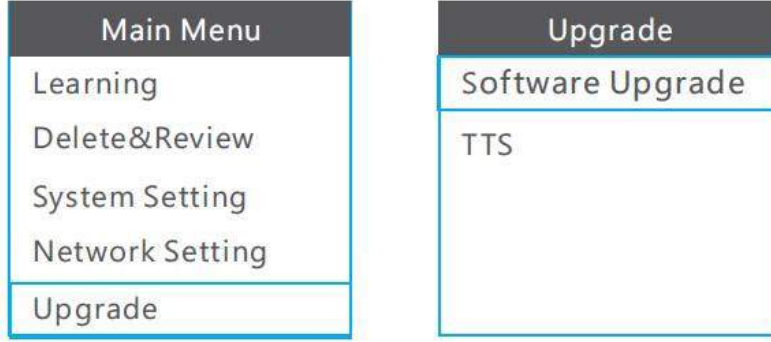

## <span id="page-39-0"></span>**Обновление голосовых подсказок панели**

После обновления программного обеспечения, необходимо сделать обновление

голоса панели. Для этого следуйте подсказкам ниже.

1) Нажмите 2 , введите пароль (по умолчанию: 0000) и нажмите 2 .

2Выберите "Upgrade", нажмите ...

**<u><b>**®Выберите "TTS", нажмите ‰ ,выберите язык и нажмите ‰.</u>

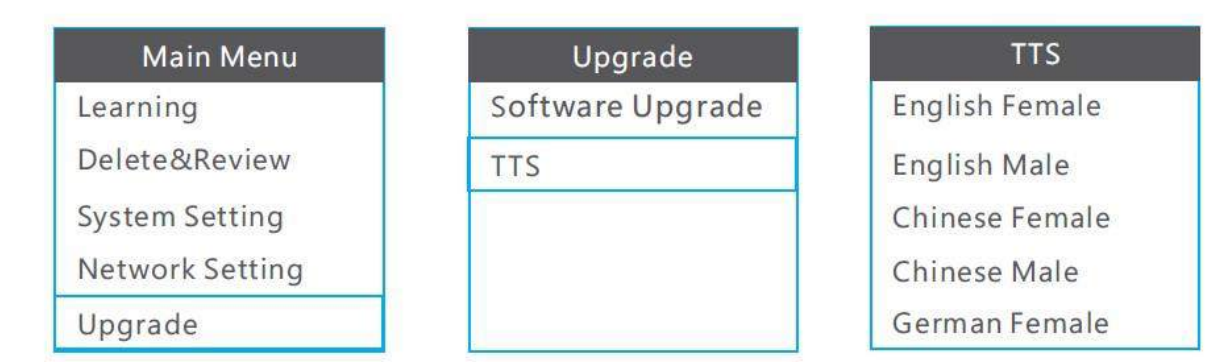

## <span id="page-39-1"></span>**Информация о системе**

В этом разделе пользователь может узнать информацию о системе в том числе серийный номер панели.

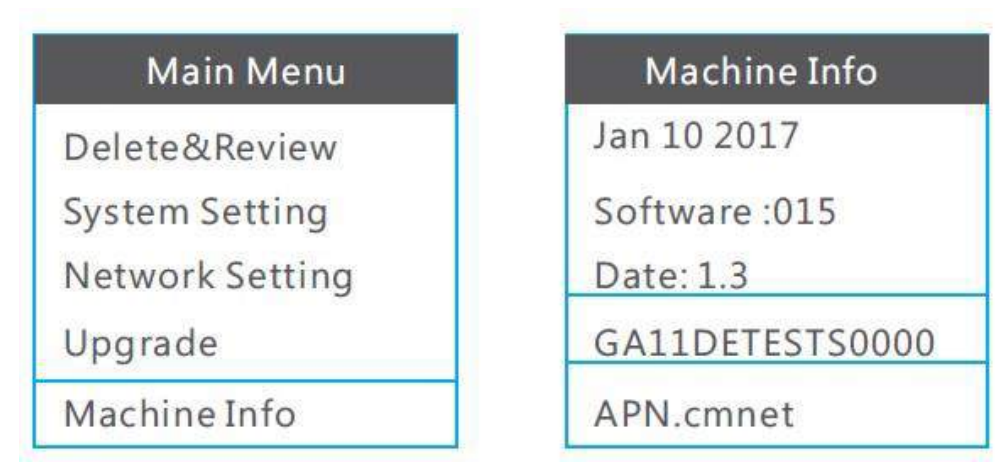

## <span id="page-39-2"></span>**Заводские настройки**

После сброса, контрольная панель восстановит заводские установки, при этом все подключенные устройства будут удалены, включая беспроводные пульты управления.

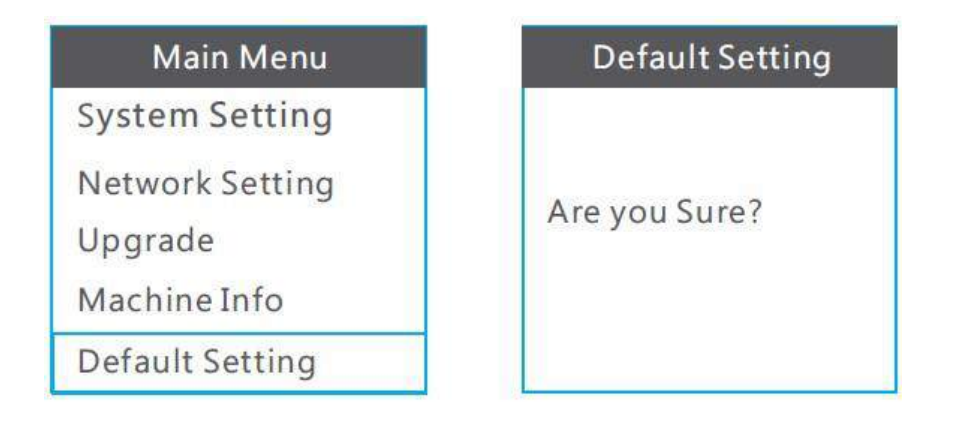

# **УПРАВЛЕНИЕ СИСТЕМОЙ ЧЕРЕЗ ЗВОНОК**

#### <span id="page-40-1"></span><span id="page-40-0"></span>**Звонок**

Контрольная панель может принимать входящие звонки. При этом мелодия звонка будет звучать согласно установленным параметрам в панели. Нажмите чтобы ответить на звонок  $\frac{1}{6}$ к. После того как вы закончили разговор можете нажать на кнопку еще раз, для того чтобы завершить вызов.

## <span id="page-40-2"></span>**Тревожный звонок**

При тревоге первое что контрольная панель сделает - отправит push уведомление на смартфон. После этого совершит звонок на предустановленные номера. Если первый номер не ответит, звонок автоматически будет переадресован на следующий номер.

После ответа на звонок пользователь может управлять сигнализацией в режиме тонального набора со своего смартфона.

Нажмите [1]: Остановить тревогу и поставить на охрану. Нажмите [2]: Остановить тревогу и поставить под домашнюю охрану. Нажмите [3]: Остановить тревогу и снять с охраны. Нажмите [4]: Остановит тревогу и прослушать помещение. Нажмите [5]: Включить интерком.

Примечание: Если вы нажмете 3, система отключит охрану, при этом вызов завершится, чтобы совершить другие действия, нужно перезвонить на сигнализацию.

## <span id="page-41-0"></span>**Удаленное управление с телефона:**

Пользователь может используя телефон, совершить вызов на контрольную панель.

После того как панель ответит на звонок, пользователь услышит звук "di di di di".

Затем необходимо будет ввести пароль пользователя (по умолчанию 1111) и нажать клавишу подтверждения #.

Нажмите [1]: Поставить на охрану. Нажмите [2]: Поставить на домашнюю охрану. Нажмите [3]: Снять с охраны. Нажмите [4]: Прослушать помещение. Нажмите [5]: Включить интерком.

Примечание: Если вы нажмете 3, система отключит охрану, при этом вызов завершится, чтобы совершить другие действия, нужно перезвонить на сигнализацию.

## <span id="page-41-1"></span>**Удаленное СМС управление**

Пользователи могут удаленно управлять сигнализацией с помощью смс команд.

Снять с охраны : #+user password+disarm+# Поставить под охрану : #+user password+away arm+# Поставить под домашнюю охрану: #+user password+home arm+# Проверить статус : #+user password+inquiry#

# **ПОДКЛЮЧЕНИЕ ПРОВОДНЫХ ДАТЧИКОВ**

<span id="page-41-2"></span>Контрольная панель поддерживает 8 проводных зон. Пользователь может подключить проводные датчики в проводные зоны. Здесь мы рассмотрим подключение основных проводных датчиков, таких как проводной датчик луча, проводной датчик двери и проводной датчик движения.

## <span id="page-42-0"></span>**Проводной датчик луча**

Пользователю нужно подключить положительный провод к плюсовой + клемме питания 9 В на панели. Отрицательный провод с клеммой GND на панели. Один провод сигнального шлейфа должен быть подключен к одной из клемм Z1/Z2/Z3/Z4/Z5/Z6/Z7/Z8 а второй к клемме GND.

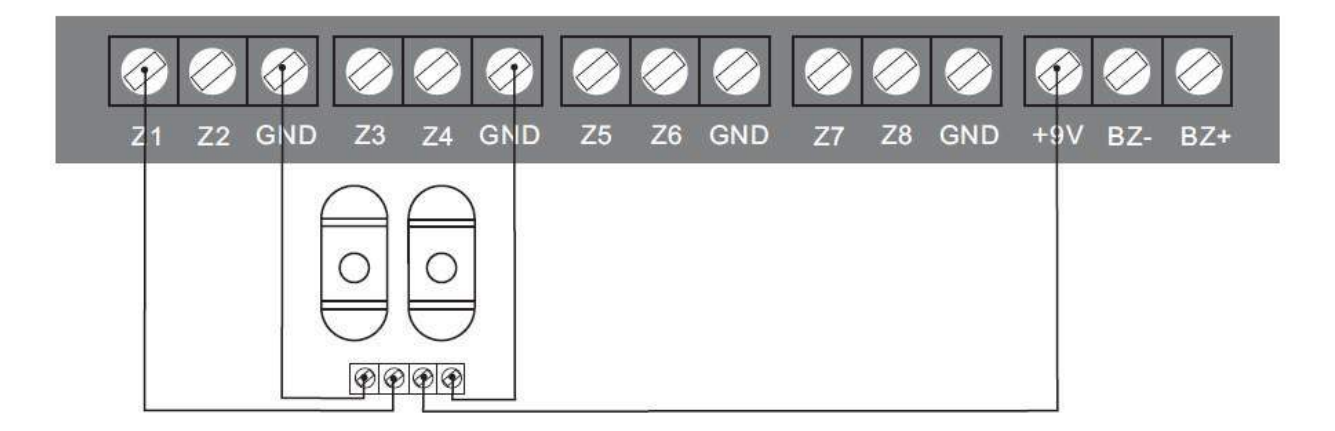

Примечание: Датчики луча потребляют много питания, для того чтобы система корректно работала панель должна быть подключена к сетевому адаптеру питания.

## <span id="page-42-1"></span>**Проводной датчик движения**

Пользователю нужно подключить положительный провод к плюсовой + клемме питания 9 В на панели. Отрицательный провод с клеммой GND на панели. Один провод сигнального шлейфа должен быть подключен к одной из клемм Z1/Z2/Z3/Z4/Z5/Z6/Z7/Z8 а второй к клемме GND.

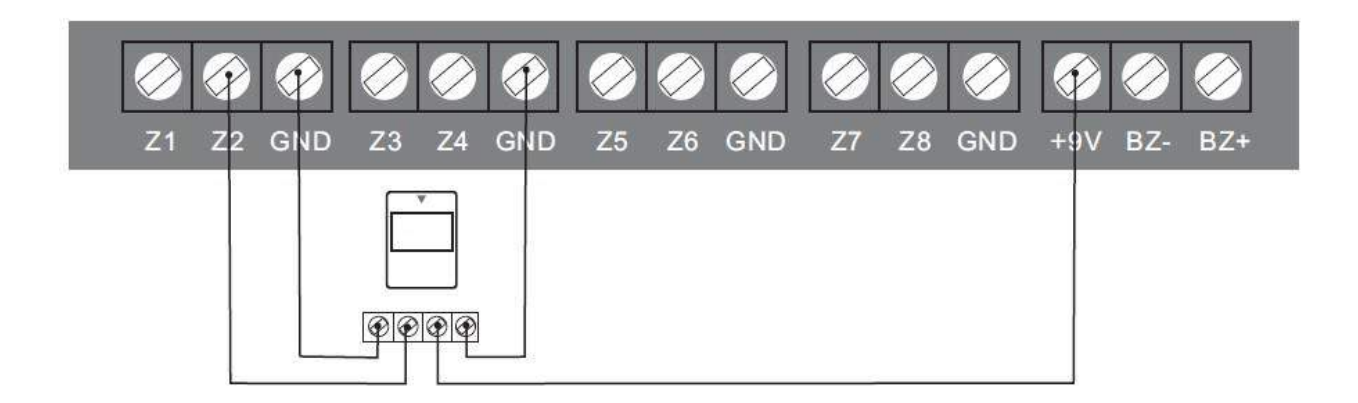

## <span id="page-43-0"></span>**Проводной датчик двери**

Один провод сигнального шлейфа должен быть подключен к одной из клемм Z1/Z2/Z3/Z4/Z5/Z6/Z7/Z8 а второй к клемме GND.

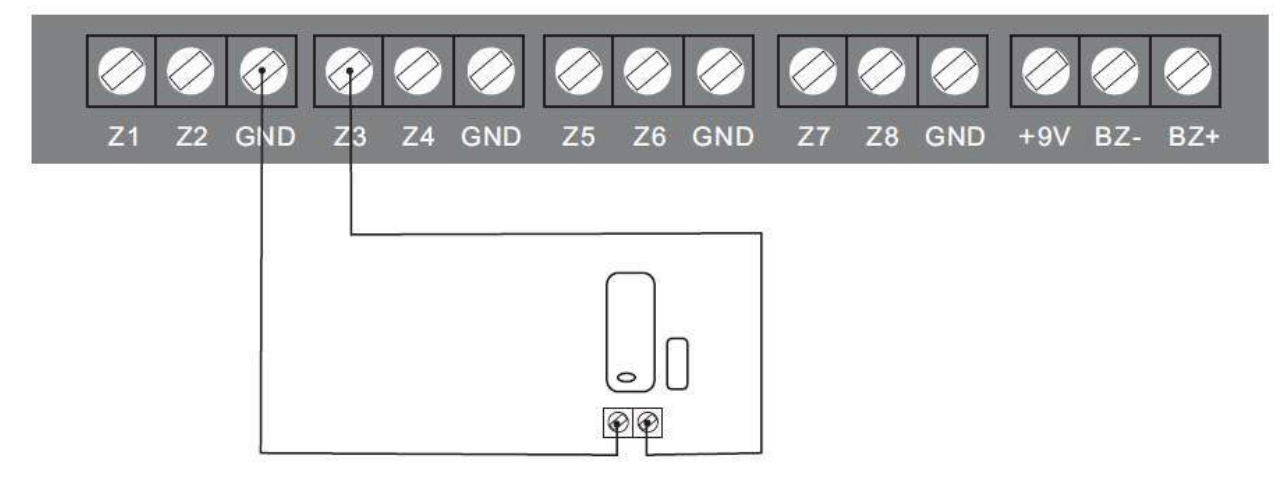

# **ОБСЛУЖИВАНИЕ**

## <span id="page-43-2"></span><span id="page-43-1"></span>**Диагностика**

Система сигнализации нуждается в регулярном уходе и обслуживании и обнаружения, чтобы убедиться, что она работает стабильно и надежно. Как правило, система требует тщательной проверки каждые 3 месяца а извещатели должны быть проверены раз в месяц.

## **Приятного использования!**

Сайт: **minicam24.ru**  E-mail: info@minicam24.ru Товар в наличии в 120 городах России и Казахстана Телефон бесплатной горячей линии: **8(800)200-85-66**